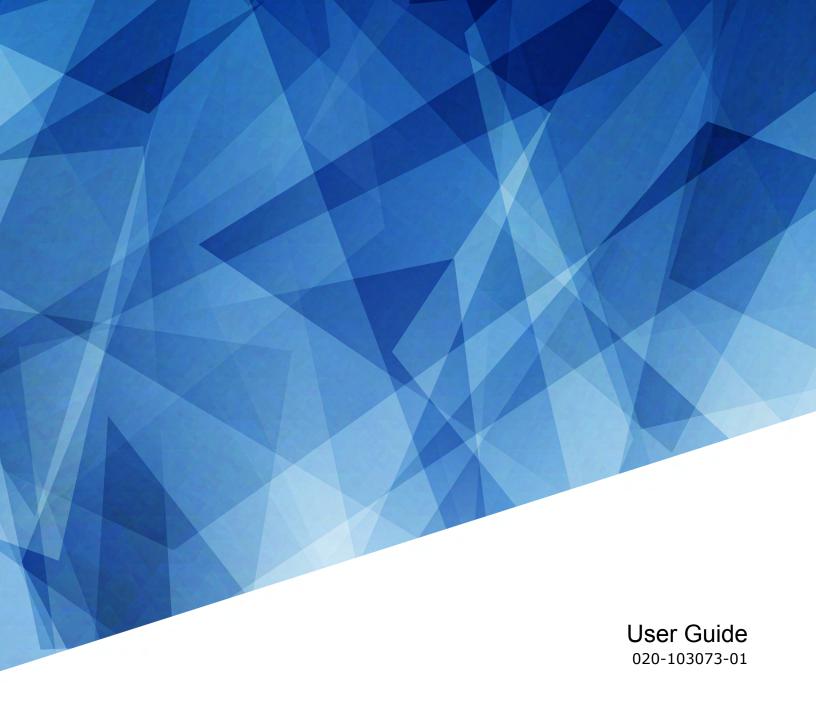

# CineLife+ RGB PLF

CP4450-RGB

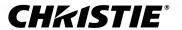

#### **NOTICES**

#### **COPYRIGHT AND TRADEMARKS**

Copyright © 2019 Christie Digital Systems USA Inc. All rights reserved.

All brand names and product names are trademarks, registered trademarks or trade names of their respective holders.

#### **GENERAL**

Every effort has been made to ensure accuracy, however in some cases changes in the products or availability could occur which may not be reflected in this document. Christie reserves the right to make changes to specifications at any time without notice. Performance specifications are typical, but may vary depending on conditions beyond Christie's control such as maintenance of the product in proper working conditions. Performance specifications are based on information available at the time of printing. Christie makes no warranty of any kind with regard to this material, including, but not limited to, implied warranties of fitness for a particular purpose. Christie will not be liable for errors contained herein or for incidental or consequential damages in connection with the performance or use of this material. Manufacturing facilities in Canada and China are ISO 9001 certified. Manufacturing facilities in Canada are also ISO 14001 certified.

#### WARRANTY

Products are warranted under Christie's standard limited warranty, the complete details of which are available by contacting your Christie dealer or Christie. In addition to the other limitations that may be specified in Christie's standard limited warranty and, to the extent relevant or applicable to your product, the warranty does not cover:

- a. Problems or damage occurring during shipment, in either direction.
- b. Problems or damage caused by combination of a product with non-Christie equipment, such as distribution systems, cameras, DVD players, etc., or use of a product with any non-Christie interface device.
- c. Problems or damage caused by misuse, improper power source, accident, fire, flood, lightning, earthquake, or other natural disaster.
- d. Problems or damage caused by improper installation/alignment, or by equipment modification, if by other than Christie service personnel or a Christie authorized repair service provider.
- e. Use of third party product enclosures for environmental protection during outside use must be approved by Christie.
- f. Problems or damage caused by use of a product on a motion platform or other movable device where such product has not been designed, modified or approved by Christie for such use.
- g. Except where the product is designed for outdoor use, problems or damage caused by use of the product outdoors unless such product is protected from precipitation or other adverse weather or environmental conditions and the ambient temperature is within the recommended ambient temperature set forth in the specifications for such product.
- h. Defects caused by normal wear and tear or otherwise due to normal aging of a product.

The warranty does not apply to any product where the serial number has been removed or obliterated. The warranty also does not apply to any product sold by a reseller to an end user outside of the country where the reseller is located unless (i) Christie has an office in the country where the end user is located or (ii) the required international warranty fee has been paid.

The warranty does not obligate Christie to provide any on site warranty service at the product site location.

#### PREVENTATIVE MAINTENANCE

Preventative maintenance is an important part of the continued and proper operation of your product. Failure to perform maintenance as required, and in accordance with the maintenance schedule specified by Christie, will void the warranty. For preventative maintenance schedules, refer to www.christiedigital.com.

#### REGULATORY

The product has been tested and found to comply with the limits for a Class A digital device, pursuant to Part 15 of the FCC Rules. These limits are designed to provide reasonable protection against harmful interference when the product is operated in a commercial environment. The product generates, uses, and can radiate radio frequency energy and, if not installed and used in accordance with the instruction manual, may cause harmful interference to radio communications. Operation of the product in a residential area is likely to cause harmful interference in which case the user will be required to correct the interference at the user's own expense. Changes or modifications not expressly approved by the party responsible for compliance could void the user's authority to operate the equipment

CAN ICES-3 (A) / NMB-3 (A)

이 기기는 업무용(A급)으로 전자과적합등록을 한 기기이오니 판매자 또는 사용자는 이점을 주의하시기 바라며, 가정 외의 지역에서 사용하는 것을 목적으로 합니다.

#### **ENVIRONMENTAL**

The product is designed and manufactured with high-quality materials and components that can be recycled and reused. This symbol means that electrical and electronic equipment, at their end-of-life, should be disposed of separately from regular waste. Please dispose of the product appropriately and according to local regulations. In the European Union, there are separate collection systems for used electrical and electronic products. Please help us to conserve the environment we live in!

#### **CHKISTIE**°

# **Content**

| Safety precautions                               | 8   |
|--------------------------------------------------|-----|
| General safety precautions                       | 8   |
| Laser safety precautions                         | . 8 |
| AC power precautions                             | .9  |
| Light intensity hazard distance                  | 9   |
| Product labels                                   | 11  |
| General hazards                                  | 11  |
| Mandatory action                                 | 12  |
| Electrical labels                                | 12  |
| Additional hazard labels                         | 12  |
| Introduction                                     | 14  |
| Product documentation                            | 14  |
| Related documentation                            | 14  |
| Projector components                             | 15  |
| Chiller components                               | 17  |
| List of components                               | 17  |
| Key features                                     | 18  |
| Contact your dealer                              | 18  |
| Understanding the Christie touch panel interface | 19  |
| Technical support                                | 19  |
| Operating the projector                          | 20  |
| Projector power modes                            | 20  |
| System operation                                 | 20  |
| Turning the projector on or off                  | 21  |
| Logging on to the projector                      | 21  |
| Logging out of the projector                     | 21  |
| Turning the touch panel on or off                | 21  |
| Turning the light source on or off               | 22  |
| Opening or closing the shutter                   | 22  |
| Selecting a channel                              | 22  |
| Adding a network time protocol server            | 22  |
| Deleting a network time protocol server          | 23  |

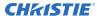

|   | Changing the time zone                                    | 23   |
|---|-----------------------------------------------------------|------|
|   | Changing the time format                                  | 23   |
|   | Automatically adjusting the time for Daylight Saving Time | . 24 |
|   | Changing the orientation of the projected image           | 24   |
|   | Changing the projector host name                          | . 24 |
|   | Changing the temperature display                          | . 25 |
| M | lanaging the light source                                 | .26  |
|   | Creating a new laser file                                 | 26   |
|   | Modifying an existing laser file                          | 27   |
|   | Copying existing laser settings to a new file             | . 28 |
|   | Deleting a laser file                                     | 28   |
| M | lanaging user accounts                                    | . 29 |
|   | Default user access permissions                           | 29   |
|   | Adding a user account                                     | 29   |
|   | Changing user account permissions                         | 29   |
|   | Changing a user account password                          | .30  |
|   | Deleting a user account                                   | .30  |
| N | letwork settings                                          | . 31 |
|   | Connecting the projector to the theater network           | 31   |
|   | Activating SNMP                                           |      |
|   | Downloading MIB information                               |      |
| S | etting up an integrated media block                       | 33   |
|   | Selecting IMB preferences                                 |      |
|   | Activating IMB marriage                                   |      |
|   |                                                           |      |
| M | lanaging content, playlists, and storage                  | 34   |
| W | Vorking with channels                                     | 35   |
|   | Adding a channel for HDMI input                           | . 35 |
|   | Adding a channel for IMB input                            | . 36 |
|   | Editing an existing channel                               | .37  |
|   | Copying existing channel settings to a new channel        | 37   |
|   | Viewing the channel list                                  | .38  |
|   | Moving a channel up or down the channel list              | . 38 |
|   | Deleting a channel                                        | . 38 |

| Managing color setting files                               |
|------------------------------------------------------------|
| Creating a MCGD file                                       |
| Editing an existing MCGD file                              |
| Copying existing MCGD file settings to a new file          |
| Deleting a MCGD file                                       |
| Creating a TCGD file                                       |
| Editing an existing TCGD file                              |
| Copying existing TCGD file settings to a new file          |
| Deleting a TCGD file                                       |
| Adjusting the image size and position                      |
| Activating the Intelligent Lens System                     |
| Creating a new ILS file                                    |
| Automatically calibrating the ILS                          |
| Editing ILS file settings                                  |
| Copying existing ILS file settings                         |
| Deleting an ILS file                                       |
| Resetting the lens                                         |
| Creating a source file                                     |
| Editing source file settings                               |
| Copying existing source file settings to a new source file |
| Deleting a source file                                     |
| Creating a screen file                                     |
| Editing screen file settings                               |
| Copying existing screen file settings to a new screen      |
| Deleting a screen file                                     |
| Adjusting the image                                        |
| Correcting vignetting                                      |
| Correcting keystone effect                                 |
| Adjusting the integrator rod and fold mirror               |
| Adjusting boresight                                        |
| Adjusting DMD convergence                                  |
| Masking the screen edges                                   |
| Test patterns                                              |
| Displaying a test pattern                                  |
| Turning off a test pattern                                 |
| Importing a test pattern                                   |

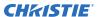

| De   | leting a test pattern                                | 9 |
|------|------------------------------------------------------|---|
| Worl | king with the scheduler                              | 0 |
| Sc   | neduling automation                                  | 0 |
| Ed   | iting a scheduled event                              | 0 |
| Co   | pying and pasting an existing scheduled event        | 1 |
| Co   | pying and pasting scheduled events for an entire day | 1 |
| Cu   | tting and pasting a scheduled event                  | 1 |
| De   | leting a scheduled event                             | 2 |
| De   | leting scheduled events for an entire day            | 2 |
| Ch   | anging the day of the week the scheduler starts      | 2 |
| Tu   | ning the scheduler off                               | 2 |
| Auto | mation6                                              | 3 |
| Av   | ailable macro actions                                | 3 |
|      | e alarm macro                                        |   |
|      | ristie ACT actions                                   |   |
|      | IOR actions                                          |   |
| Do   | lby Cinema processor actions                         | 5 |
| SK   | A-3D actions                                         | 5 |
| Cre  | eating a macro                                       | 5 |
| Ru   | nning a macro                                        | 6 |
| Ad   | ding an action item to an existing macro             | 6 |
| Ad   | ding a macro to an existing macro                    | 6 |
| De   | leting a macro                                       | 6 |
| Ad   | ding an automation device to your auditorium         | 6 |
| Мо   | difying automation device settings                   | 7 |
| Re   | moving an automation device from your auditorium     | 8 |
| Cr   | eating, editing, and deleting playlist triggers      | 8 |
| Cr   | eating a new global trigger                          | 8 |
| Ed   | iting existing global trigger settings               | 8 |
| De   | leting a global trigger                              | 9 |
| Im   | porting a device library                             | 9 |
| Vie  | ewing a device library                               | 9 |
| De   | leting a device library                              | 9 |
| Back | ting up, restoring, and upgrading files              | 0 |
| Cr   | eating a new backup file                             | 0 |
|      | porting a backup file                                |   |

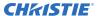

|   | Importing a backup file                       | <b>7</b> 0 |
|---|-----------------------------------------------|------------|
|   | Sorting backup files by name and date created | 1          |
|   | Deleting a backup file                        | 1          |
|   | Restoring settings from a backup file         | 1          |
|   | Restoring factory default settings            | 1          |
|   | Upgrading the projector software              | 71         |
| A | ccessing projector diagnostics                | '3         |
|   | Retrieving and downloading system logs        | 73         |
|   | Running the projector interrogator            | 73         |
|   | Viewing laser diagnostic information          | 73         |
|   | Downloading a certificate                     | 74         |
| R | egulatory                                     | ′5         |
|   | Safety                                        | 75         |
|   | Electro-magnetic compatibility                | 75         |
|   | Emissions                                     | 75         |
|   | Immunity                                      | 75         |
|   | Environmental                                 | 76         |

# Safety precautions

Learn about the safety precautions related to the Christie CineLife+ RGB PLF projector. This projector is intended for use in a cinema environment.

## **General safety precautions**

Read all safety and warning guidelines before installing or operating the projector.

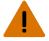

Warning! If not avoided, the following could result in death or serious injury.

- TRIP OR FIRE HAZARD! Position all cables where they cannot contact hot surfaces, be pulled, be tripped over, or damaged by persons walking on or objects rolling over the cables.
- This product must be installed within a restricted access location not accessible by the general public.
- Only personnel who are trained on the precautions for the restricted access location can be granted entry to the area.
- Install the product so users and the audience cannot enter the restricted area at eye level.
- ELECTRICAL and BURN HAZARD! Use caution when accessing internal components.
- High leakage current present when connected to IT power systems.
- FIRE AND SHOCK HAZARD! Use only the attachments, accessories, tools, and replacement parts specified by Christie.
- FIRE HAZARD! Do not use a power cord, harness, or cable that appears damaged.
- Lift equipment must be used to position the product.
- Do not install or operate the projector in any position that does not meet the stated product specifications for alignment and orientation.

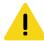

Caution! If not avoided, the following could result in minor or moderate injury.

• Only Christie qualified technicians are permitted to open product enclosures.

#### **Laser safety precautions**

Read all safety and warning guidelines before operating the projector laser.

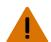

Warning! If not avoided, the following could result in death or serious injury.

- Do not operate the cinema projector without all of its covers in place.
- LASER RADIATION HAZARD! This projector has a built-in Class 4 laser module. Never attempt to disassemble or modify the laser module.
- Do not look directly into the lens when the light source is on. The extremely high brightness can cause permanent eye damage.
- Possible hazardous optical radiation emitted from this product. (Risk group 3)

#### **AC** power precautions

Read all safety and warning guidelines before connecting to AC power.

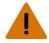

Warning! If not avoided, the following could result in death or serious injury.

- SHOCK HAZARD! Only use the AC power cord provided with the product or recommended by Christie
- FIRE AND SHOCK HAZARD! Do not attempt operation unless the power cord, power socket, and power plug meet the appropriate local rating standards.
- SHOCK HAZARD! Do not attempt operation if the AC supply is not within the specified voltage and current, as specified on the license label.
- SHOCK HAZARD! The optional UPS power cord must be inserted into an outlet with grounding.
- SHOCK HAZARD! Disconnect the product from AC before installing, moving, servicing, cleaning, removing components, or opening any enclosure.
- Install the product near an easily accessible AC receptacle.

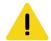

Caution! If not avoided, the following could result in minor or moderate injury.

- FIRE HAZARD! Do not use a power cord, harness, or cable that appears damaged.
- FIRE OR SHOCK HAZARD! Do not overload power outlets and extension cords.
- SHOCK HAZARD! Power supply uses double pole/neutral fusing.

## Light intensity hazard distance

This projector has been classified as Risk Group 3 as per the IEC 62471-5:2015 standard due to possible hazardous optical and thermal radiation being emitted.

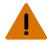

**Warning!** If not avoided, the following could result in serious injury.

- PERMANENT/TEMPORARY BLINDNESS HAZARD! No direct exposure to the beam must be permitted. Class 1 Laser Product - Risk Group 3 according to IEC 60825-1:2014 and IEC 62471-5:2015.
- PERMANENT/TEMPORARY BLINDNESS HAZARD! Operators must control access to the beam
  within the hazard distance or install the product at the height that prevents exposure of
  spectators' eyes within the hazard distance. The hazard zone must be no lower than 2.5 meters
  (US installations) or 2.0 meters (global installations) above any surface upon which any persons
  are permitted to stand and the horizontal clearance to the hazard zone must be a minimum 1.0
  meters.
- EXTREME BRIGHTNESS! Do not place reflective objects in the product light path.

The following diagram and table show the zones for ocular and skin hazard distances:

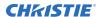

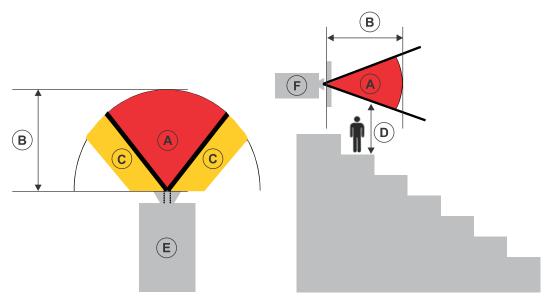

- A—Hazard zone. The region of space where the projection light from the laser-illuminated projector is above emission limits for Risk Group 2. The light intensity may cause eye damage after a momentary or brief exposure (before a person can avert his or her eyes away from the light source). The light may cause skin burns to occur.
- B—Hazard distance. Operators must control access to the beam within the hazard distance or
  install the product preventing potential exposure of the spectators' eyes from being in the
  hazard distance.
- C—No access zone. Horizontal clearance of the no access zone must be a minimum of 1.0
  meters.
- D—Vertical distance to hazard zone. The hazard zone must be no lower than 2.5 meters (US installations) or 2.0 meters (global installations) above any surface upon which any persons are permitted to stand.
- E—Represents the top view of the projector.
- F—Represents the side view of the projector.

#### **CP4450-RGB**

For US and international hazard distances based upon IEC 62471-5:2015, *Photobiological safety of lamps and lamp systems – Part 5: Image projectors*.

| Projection Lens<br>(Throw Ratio 4K) | Part Number   | Hazard Distance<br>(m) |
|-------------------------------------|---------------|------------------------|
| 0.90:1 HB fixed lens                | 38-809071-XX  | 1.8                    |
| 1.13-1.66:1 DLPCine HB zoom lens    | 108-342100-XX | 2.9                    |
| 1.31-1.85:1 DLPCine HB zoom lens    | 108-335102-XX | 3.3                    |
| 1.45-2.17:1 DLPCine HB zoom lens    | 108-336103-XX | 3.9                    |
| 1.63-2.71:1 DLPCine HB zoom lens    | 108-337104-XX | 4.8                    |
| 1.95-3.26:1 DLPCine HB zoom lens    | 108-338105-XX | 5.8                    |

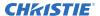

| Projection Lens<br>(Throw Ratio 4K) | Part Number   | Hazard Distance<br>(m) |
|-------------------------------------|---------------|------------------------|
| 2.71-3.89:1 DLPCine HB zoom lens    | 108-278101-XX | 6.8                    |
| 1.13-1.66:1 DLPCine UHC zoom lens   | 163-103105-XX | 2.6                    |
| 1.31-1.85:1 DLPCine UHC zoom lens   | 163-104106-XX | 2.9                    |
| 1.45-2.17:1 DLPCine UHC zoom lens   | 163-105107-XX | 3.5                    |
| 1.63-2.71:1 DLPCine UHC zoom lens   | 163-106108-XX | 4.1                    |
| 1.95-3.26:1 DLPCine UHC zoom lens   | 163-107109-XX | 5.0                    |
| 3.0-4.3:1 DLPCine UHC zoom lens     | 163-108100-XX | 6.0                    |

#### **Product labels**

Learn about the labels that may be used on the product. Labels on your product may be yellow or black and white.

#### **General hazards**

Hazard warnings also apply to accessories once they are installed in a Christie product that is connected to power.

#### Fire and Shock Hazard

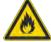

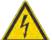

To prevent fire or shock hazards, do not expose this product to rain or moisture.

Do not alter the power plug, overload the power outlet, or use it with extension cords.

Do not remove the product enclosure.

Only Christie qualified technicians are authorized to service the product.

#### **Electrical Hazard**

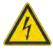

Risk of electric shock.

Do not remove the product enclosure.

Only Christie qualified technicians are authorized to service the product.

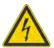

Electric shock hazard. To avoid personal injury, disconnect all power sources before performing maintenance or service.

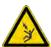

Electrocution hazard. To avoid personal injury, always disconnect all power sources before performing maintenance or service procedures.

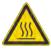

Hot surface hazard. To avoid personal injury, allow the product to cool for the recommended cool down time before performing maintenance or service.

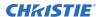

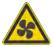

Fan hazard. To avoid personal injury, keep hands clear and loose clothing tied back. Always disconnect all power sources before performing maintenance or service procedures.

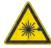

Laser hazard. To avoid personal injury, avoid eye or skin exposure to direct or scattered radiations.

#### **Mandatory action**

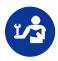

Consult the service manual.

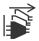

Disconnect all power sources before performing maintenance or service procedures.

#### **Electrical labels**

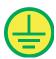

Indicates the presence of a protective earth ground.

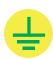

Indicates the presence of an earth ground.

#### **Additional hazard labels**

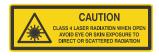

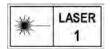

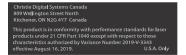

Indicates Class 4 laser radiation when open. Avoid eye or skin exposure to direct or scattered radiation.

CLASS 1 LASER PRODUCT IEC 60825-1:2014 Wavelengths: 450 nm - 645 nm

FDA laser variance (US projectors only). This product is in conformity with performance standards for laser products under 21 CFR 1040, except with respect to those characteristics authorized by Variance Number 2019-V-3343 effective on August 16, 2019.

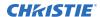

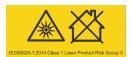

Warning! Do not look into the beam. No direct eye exposure to the beam is permitted. Not for household use.

Avertissement! Ne regardez pas à l'intérieur du faisceau. L'exposition directe des yeux au faisceau est interdite. RG3 Distance à risque:

警告! 请勿直视光束 。不可让光束直射到

警告!ビームを見ないこと。ビームへの 直接暴露は禁止されています。RG3 障害 距離:取扱説明書を参照

경고! 광선을 들여다보지 마십시오. 광선에 눈이 직접 노출되는 것은 허용되지 않습니다. RG3 위험 거리: 설명서 참조

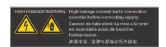

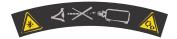

Indicates a light hazard. Do not look directly into the lens. The extreme high brightness can cause permanent eye damage. Class 1 Laser Product - Risk Group 3 according to IEC 60825-1:2014 and IEC 62471-5:2015.

Indicates high leakage current. Earth or ground connection essential before connecting the power supply.

Indicates a light hazard. Do not look directly into the lens. The extreme high brightness can cause permanent eye damage.

Indicates moving parts hazard for the motorized lens mount. To avoid personal injury, keep hands clear and clothing tied back.

# Introduction

This manual is intended for operators of Christie CineLife+ RGB PLF projection systems. For complete production documentation and technical support, go to www.christiedigital.com.

#### **Product documentation**

For installation, setup, and user information, see the product documentation available on the Christie Digital Systems USA Inc. website. Read all instructions before using or servicing this product.

To access the documentation from the Christie website:

- Go to http://bit.ly/2UYil0V or https://www.christiedigital.com/en-us/cinema/cinema-products/digital-cinema-projectors/ christie-cp4450-rgb
- Scan the QR code using a QR code reader app on a smartphone or tablet.

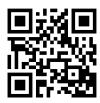

#### **Related documentation**

Additional information on the projector is available in the following documents.

- CineLife+ RGB PLF Installation and Setup Guide (P/N: 020-103072-XX)
- CineLife+ RGB PLF Product Safety Guide (P/N: 020-103071-XX)
- CineLife+ RGB PLF Service Guide (P/N: 020-103076-XX)
- CineLife+ 1.0.1 Serial Commands Guide (P/N: 020-103075-XX)
- CineLife+ RGB PLF Specifications Guide (P/N: 020-103074-XX)

# **Projector components**

Learn about the components of the projector.

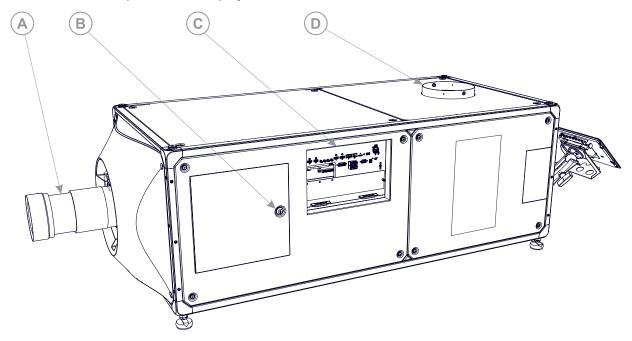

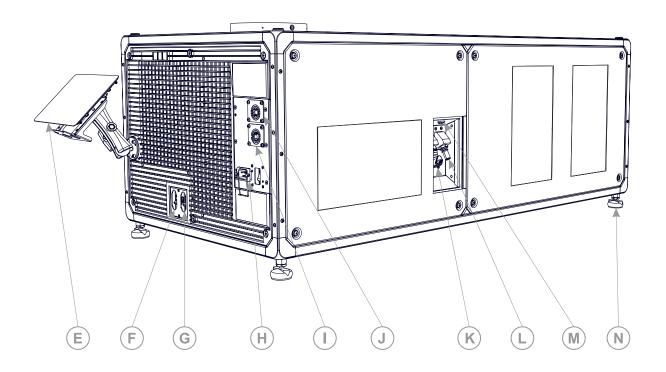

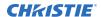

| A | Projector lens A list of available lenses is available in the projector specifications. For more information, see the CineLife+ RGB PLF Specifications Guide (P/N: 020-103074-XX). |
|---|----------------------------------------------------------------------------------------------------|
| В | Service access door                                                                                                    |
| С | Communications panel External devices are connected here.                                                                                                    |
| D | Exhuast duct connection                                                                                                    |
| Е | Touch panel A touch-sensitive screen used to control the projector.                                                                                                    |
| F | AC input circuit breaker A                                                                                                    |
| G | AC input circuit breaker B                                                                                                    |
| Н | UPS input                                                                                                    |
| I | AC receptacle B                                                                                                    |
| J | AC receptacle A                                                                                                    |
| K | Liquid cooling supply line connection                                                                                                    |
| L | Liquid cooling return line connection                                                                                                    |
| М | Communication connection for the chiller                                                                                                    |
| N | Adjustable feet Turn the adjustable feet to increase or decrease the projector height.                                                                                             |

# **Chiller components**

Learn about the components of the chiller.

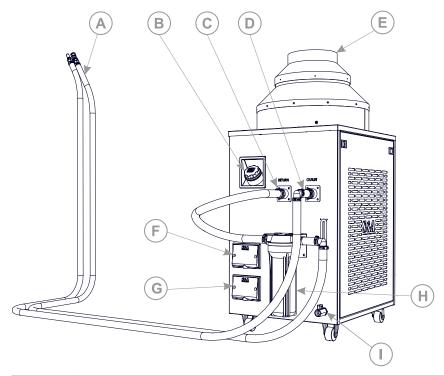

| Α | Coolant hose                  |
|---|-------------------------------|
| В | Resevoir fill cap             |
| С | Coolant inlet port            |
| D | Coolant outlet port           |
| E | Exhaust vent                  |
| F | Communication signal terminal |
| G | Power supply terminal         |
| Н | Chiller coolant filter        |
| I | Coolant drain port            |

# **List of components**

Verify that all components were received with the projector.

- Touch panel, touch panel harness, and panel mounting arm
- High security key to open the projector service access door
- Teyu Chiller CW-6200AN (P/N: 163-124108-XX)
- Chiller setup kit (P/N: 163-127101-XX)

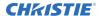

- Coolant Propylene Glycol (P/N: 003-006744-XX)
- Optional 4K-RGB Pedestal (P/N: 163-126100-XX)

An optional UPS inlet power cord is also available. For information on available accessories, see CineLife+ RGB PLF Specifications Guide (P/N: 020-103074-XX).

#### **Key features**

Understand the important features of the projector.

- Solid-state Christie RealLaser<sup>™</sup> RGB laser illumination
- Three-chip 1.38 inch 4K DLP<sup>™</sup> light engine
- Christie CineLife+<sup>™</sup> electronics platform for ultra-fast processing
- High frame rate playback of 4K at 120 Hz, for premium, large format cinema venues
- Dual, direct-coupled laser modules integrated in the projector chassis
- Ability to work with Mystique software
- 4K 3D playback capability
- LiteLOC<sup>™</sup> color lock feature for constant image brightness and color
- · Compatible with ultra high contrast (UHC) lens suite
- · External chiller unit with exhaust adapter

### **Contact your dealer**

Record the information about your installation and keep this information with your records to assist with any servicing of your product. If you encounter a problem, contact your dealer.

| Purchase record                                                                                  |
|--------------------------------------------------------------------------------------------------|
| Dealer:                                                                                          |
| Dealer or Christie Sales/Service contact phone number:                                           |
| Serial number: The serial number can be found on the license label located on the display panel. |
| Purchase date:                                                                                   |
| Installation date:                                                                               |

### **Understanding the Christie touch panel interface**

Use the touch panel to control the projector and perform functions such as turning the light on or off, selecting channels, and viewing status information.

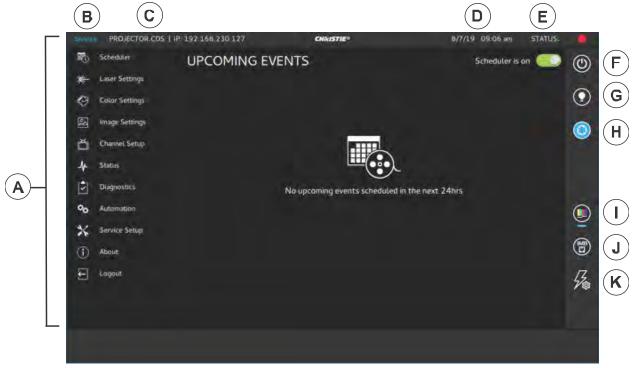

| A | Left navigation menu. Your access permissions determine the available options. | G | Turns the light on or off.     |
|---|--------------------------------------------------------------------------------|---|--------------------------------|
| В | Current access permissions.                                                    | Н | Opens and closes the shutter.  |
| С | Projector name and IP address.                                                 | I | Turns test patterns on or off. |
| D | Current date and time.                                                         | J | Displays channels.             |
| E | System status.  To display all alarms, tap the colored icon.                   | K | Displays macros.               |
| F | Turns the projector on or off.                                                 |   |                                |

## **Technical support**

Technical support for Christie products is available at:

- North and South America: +1-800-221-8025 or Support.Americas@christiedigital.com
- Europe, Middle East, and Africa: +44 (0) 1189 778111 or Support.EMEA@christiedigital.com
- Asia Pacific: +65 6877-8737 or Support.APAC@christiedigital.com
- Christie Managed Services: +1-800-550-3061 or NOC@christiedigital.com

# Operating the projector

Learn how to operate the projector and adjust projector settings.

#### **Projector power modes**

The CineLife+ RGB PLF projectors track laser operation hours for the laser optical sub-systems (LOS). The projector operates with the following power modes:

| Mode            | Description                                                                                                    |  |
|-----------------|----------------------------------------------------------------------------------------------------|--|
| Standby         | <ul> <li>CineLife+ electronics remain on standby with the light engine off</li> <li>Laser optical sub-systems (LOS) and thermo-electric cooler (TEC) devices are off</li> </ul> |  |
|                 | Fans run at reduced speed                                                                                                    |  |
| Projector on    | <ul> <li>CineLife+ electronics and light engine are on</li> <li>LOS and TEC devices are off</li> <li>Chiller is on</li> </ul>                                                   |  |
| Light source on | <ul> <li>CineLife+ electronics and light engine are on</li> <li>LOS and TEC devices are on</li> <li>Fans run at full speed</li> <li>Chiller is on</li> </ul>                    |  |

## **System operation**

Understand the correct sequence for powering up and operating the system.

The connected chiller must always be turned on first and turned off only *after* the projector is turned off. Once the chiller is connected to AC and the chiller communication cable is connected to the projector, the projector controls the chiller automatically to maintain the required coolant temperature.

The system is ready to operate when the following steps are completed:

- 1. The connected chiller unit is powered on.
- 2. The projector's main power switches are ON.
- 3. Communication between the projector and the connected chiller is confirmed, and coolant temperatures are correctly maintained.
  - If a thermal shutdown occurs in a dual projector installation, verify that the chiller communication cables are connected correctly between each projector-chiller pair. This ensures that there is no cross-connection relative to the coolant lines.

# Turning the projector on or off

Turn on the projector to display content, or turn off the projector to conserve energy.

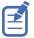

To operate the projector, the circuit breakers must be in the ON position. If you are servicing the projector or removing the protective covers, ensure that the MAIN and UPS circuit breakers are in the off position.

In the right toolbar, tap and hold **Power**. 
 If the light source is on when turning off the projector, the light source enters a ten-minute cool-down period automatically.

## Logging on to the projector

Log on to the projector to access projector menus.

- 1. Tap Login.
- 2. In the User list, select a user name.
- 3. Enter your password.
- 4. Tap Login.

#### Logging out of the projector

Log out of the projector to restrict access to projector menus or to change access permissions.

Tap Logout.

#### Turning the touch panel on or off

Turn the touch panel on to view projector menus, or turn the touch panel off to conserve energy.

• To turn the touch panel on or off, press the power button (a) (A) on the top of the touch panel.

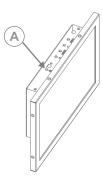

### Turning the light source on or off

Turn the light source on to display content or view test patterns, turn the light off to extend the life of the lasers.

To turn the light source on or off, in the right toolbar, tap and hold **Light**.

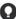

If you turn on the light source when the projector power is off, power is turned on automatically.

Allow the projector to cool down for 10 minutes after turning it off.

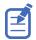

If you turn on the laser source while the projector is cooling down, the lasers turn on.

#### **Opening or closing the shutter**

Open the shutter (douser) to display light on the screen, or close the shutter to remove light from the screen.

In the right toolbar, tap and hold **Shutter**.

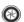

If the shutter was closed, the shutter opens.

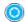

If the shutter was open, the shutter closes.

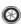

The shutter sensor prevents light source activation when the shutter is closed.

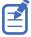

In a situation where the shutter is not functioning, you can use the option for Permit lightsource activation when shutter is nonfunctional to permit activation of the light source. To enable this option, tap Service Setup > Preferences > Lens/ILS and enable Permit light source activation when shutter is nonfunctional.

To avoid damage to the projector, only enable this option when the shutter can be verified as

#### Selecting a channel

Select a channel to use customized projector settings for different inputs.

- 1. In the right toolbar, tap **Channels**. The Channels window displays the available channels.
- 2. Tap a channel. In the Channel Setup panel, a green checkmark o indicates the active channel.

### Adding a network time protocol server

Add a network time protocol (NTP) server to synchronize the time on all installed projectors in the same region.

- 1. In the left navigation menu, tap **Service Setup** > **Time Setup**.
- 2. Switch to the **NTP Server** tab.

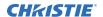

- Tap the Time Sync using NTP Server slider.
   The color of the slider changes to green to indicate it is active.
- 4. Tap + New NTP Server.
- 5. Select a local or a public NTP server:
  - To use a local NTP server, tap Local Server and type the IP address in the IP Address field.
  - To use a public NTP server, tap **Public Server** and complete the Country and Server fields.
- 6. To test the connection, tap **Test**.
- 7. Tap **Add**.

#### Deleting a network time protocol server

Remove a network time protocol (NTP) server if you do not need to synchronize the time on all installed projectors in the same region.

- 1. In the left navigation menu, tap **Service Setup** > **Time Setup**.
- 2. Switch to the NTP Server tab.
- If network time protocol (NTP) time synchronization is not active, tap the Time Sync using NTP Server slider.

The color of the slider changes to green to indicate it is active.

- 4. In the NTP Server Address list, tap an NTP server.
- 5. Tap **Delete**.
- 6. At the confirmation dialog, tap **Delete**.

#### Changing the time zone

Change the time zone settings to make the projector time match the local time zone.

- 1. In the left navigation menu, tap **Service Setup** > **Time Setup**.
- 2. Tap the **Time Zone** tab.
- 3. In the Region list, select a region.
- 4. In the Time Zone list, select the time zone.
- 5. Tap **Save**.

#### Changing the time format

You can use the 12-hour or 24-hour format to display projector time. The 24-hour format reduces ambiguity.

- 1. In the left navigation menu, tap **Service Setup** > **Preferences**.
- 2. Tap General.
- 3. In the System area, select a time format option:
  - To use the 12-hour format, tap 12 Hours.

To use the 24-hour format, tap 24 Hours.

# **Automatically adjusting the time for Daylight Saving Time**

With automatically adjusted time settings, there is no need to update the projector time when Daylight Saving Time occurs.

- 1. In the left navigation menu, tap **Service Setup** > **Time Setup**.
- 2. Tap the **Time Zone** tab.
- To automatically adjust the projector time to follow Daylight Saving Time, tap the
   Automatically adjust for Daylight Saving Time slider.
   The color of the slider changes to green to indicate it is active.
- 4. Tap Save.

#### Changing the orientation of the projected image

Change the orientation of the projected image from normal to inverted to support multi-projector installations where deflection mirrors are used.

- 1. In the left navigation menu, tap Service Setup > Preferences.
- 2. Tap General.
- 3. From the Projected Image Orientation list, select the required orientation for the projected image.

| Orientation    | Description                                                                                                    |
|----------------|----------------------------------------------------------------------------------------------------|
| Normal Front   | Projection from behind the audience with the projector in the normal, upright position.                                                                                    |
| Inverted Front | Projection from behind the audience with the projector in an inverted position (upside down).                                                                              |
|                | Inverted positioning is not supported for CineLife+ RGB PLF projectors. For more information, see the CineLife+ RGB PLF Installation and Setup Guide (P/N: 020-103072-XX). |
| Normal Rear    | Projection from behind the screen with the projector in the normal, upright position.                                                                                      |
| Inverted Rear  | Projection from behind the screen with the projector in an inverted position (upside down).                                                                                |
|                | Inverted positioning is not supported for CineLife+ RGB PLF projectors. For more information, see the CineLife+ RGB PLF Installation and Setup Guide (P/N: 020-103072-XX). |

#### Changing the projector host name

Change the projector host name to make it easier to identify.

1. In the left navigation menu, tap **Service Setup** > **Preferences**.

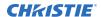

- 2. Tap General.
- 3. Tap Update.

# **Changing the temperature display**

Set the touch panel to display temperatures in Celsius or Fahrenheit degrees.

- 1. In the left navigation menu, tap **Service Setup** > **Preferences**.
- 2. Tap General.
- 3. In the Temperature Units list, select **Celsius** or **Fahrenheit**.

# Managing the light source

Learn how to configure a laser file and use the projector's LiteLOC™ feature.

The laser file allows you to control the power settings of the red, green, and blue (RGB) lasers. The LiteLOC $^{\mathbb{M}}$  feature ensures that color and brightness are held at the level you set.

You can create multiple laser files to manage varying screen sizes, brightness requirements, chiller setpoint temperatures, and types of content (such as 2D, 3D, and alternative content).

#### Creating a new laser file

Create a laser file to store the power settings for the RGB laser light source and the chiller setpoint.

The maximum (MAX) power limit for Red and Green changes according to the value set for the chiller setpoint temperature. For Red, Green, and Blue power levels, system stability may be affected if levels are set below the minimum (MIN) power limit shown.

To ensure color and brightness are held at the required levels for your installation, Christie recommends that you enable LiteLOC $^{\text{\tiny TM}}$  for each laser file you create.

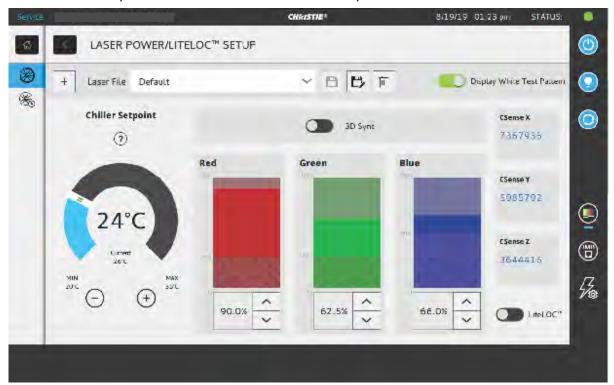

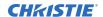

When refining the laser power settings, the amount of time required to re-stabilize the projector depends on the size of the adjustment. For very small adjustments to the chiller setpoint or power settings, the projector requires only 1 or 2 minutes to re-stabilize. For larger adjustments, the projector may require up to 15 minutes to re-stabilize.

- 1. In the left navigation pane, tap Laser Settings > Laser Power/LiteLOC Setup.
- 2. To activate the controls, tap the **Display White Test Pattern** slider.
- 3. To create a new laser file, tap **Create**.
- 4. In the Create dialog, type a name for the new laser file and tap **Create**.
- 5. If the laser file will be associated with a 3D channel, tap the **3D Sync** slider.
- 6. Under Chiller Setpoint, tap the plus and minus signs (or drag the temperature slider) to indicate the maximum setpoint temperature.
  - The system uses the maximum setpoint temperature to calculate the light output. The default chiller setpoint value is 24°C. A lower setpoint generally results in increased brightness and better efficiency. A higher setpoint will reduce the maximum power setting available for the lasers. The chiller setpoint temperature must reflect actual operating conditions.
- 7. Set the approximate Red, Green, and Blue power levels as required for your projection environment and allow the projector to stabilize for 15 minutes.
  - System stability may be affected if you set a power level below the minimum power level recommended.
  - When setting the Red or Green power level, Christie recommends setting a level below the maximum (MAX) limit shown. A value below the maximum limit ensures an optimal brightness that can be maintained over time.
- 8. If color or brightness is not at the target level, refine the Red, Green, and Blue power settings to achieve the target, and then allow the projector to re-stabilize for an additional 3 to 5 minutes.

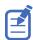

The projector is considered stable when there are no further adjustments and you obtain the same screen state results after two sets of measurements, 5 minutes apart.

9. Once the correct color and brightness are achieved and the projector has stabilized, tap the **LiteLOC** slider to lock the settings.

The color of the slider turns to green to indicate the settings are locked. The projector's LiteLOC<sup>™</sup> system maintains the brightness and color levels.

10. To save the new laser file, tap **Save**.

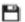

Color sensor (CSense) data are displayed on the interface to provide feedback on the current color sensor information.

# Modifying an existing laser file

Modify the settings in the laser file to change the laser power settings or the chiller setpoint.

When refining the laser power settings, the amount of time required to re-stabilize the projector depends on the size of the adjustment. For very small adjustments to the chiller setpoint temperature or power settings, the projector requires only 1 or 2 minutes to re-stabilize. For larger adjustments, the projector may require up to 15 minutes to re-stabilize.

- 1. In the left navigation pane, tap Laser Settings > Laser Power/LiteLOC Setup.
- 2. To begin modifying the settings, tap the **Display White Test Pattern** slider.

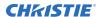

- 3. From the Laser File list, select the laser file to edit.
- 4. To unlock the file, tap the **LiteLOC** slider.

  The color of the slider turns to gray to indicate the settings are unlocked.
- 5. Adjust the Chiller Setpoint and the power levels for Red, Green, and Blue as required to achieve the correct color and brightness on screen.
- Once the correct color and brightness are achieved and the projector has stabilized, tap the LiteLOC slider to lock the settings.
   The color of the slider turns to green to indicate the settings are locked.
- 7. To save the new settings, tap **Save**.

#### Copying existing laser settings to a new file

Copy an existing laser file when you want to create a new file with similar settings.

- 1. In the left navigation pane, tap Laser Settings > Laser Power/LiteLOC Setup.
- 2. Tap the Display White Test Pattern slider.
- 3. From the Laser File list, select the file you want to copy.
- 4. To save the new laser file, tap Save As.
- 5. Type a new name for the laser file and then tap **Save**.
- 6. Adjust the maximum expected temperature and power settings as required for the new configuration.

#### **Deleting a laser file**

Delete a laser file when the configuration is no longer required.

- 1. In the left navigation menu, tap Laser Settings > Laser Power/LiteLOC Setup.
- 2. Tap the **Display White Test Pattern** slider.
- 3. In the Laser File list, select the file to delete.
- 4. Tap **Delete**.
- 5. To confirm the deletion, tap **Delete**.

# Managing user accounts

Learn how to create new user accounts, how to modify the properties of those accounts, and how to remove the accounts. A user account is a set of credentials consisting of both a user name and password that allows access to a projector settings.

#### **Default user access permissions**

This table lists the Christie touch panel access permissions.

| Permission | Description                                                                                                    |
|------------|----------------------------------------------------------------------------------------------------|
| installer  | Can define Ethernet settings (IP network address), restore backup files, and upgrade the system software.                                              |
| manager    | Can activate channels and test patterns, view detailed diagnostic logs for in-depth troubleshooting and view server errors. This is the default level. |
| marriage   | Can access all touch panel windows. Can authorize projector marriage.                                                                                  |
| operator   | Can view basic projector status, diagnostic information and software version information. This is the default level for Serial Communication sessions. |
| service    | Can access all touch panel windows. Cannot authorize projector marriage.                                                                               |

## Adding a user account

Adding a user account allows users to access projector menus.

- 1. In the left navigation menu, tap **Service Setup** > **User Accounts**.
- 2. Tap + Add User.
- 3. Complete the Name, Permissions, New Password, and Confirm Password fields.
- 4. Tap **Add**.

## Changing user account permissions

Change user account permissions to limit or increase access to projector menus and functionality.

- 1. In the left navigation menu, tap **Service Setup** > **User Accounts**.
- 2. In the left pane, tap a user account.
- 3. In the Permissions list, select a new permissions setting.
- 4. Tap Save.

## Changing a user account password

Periodically change a user account password to limit access to projector menus and functionality to authorized users.

- 1. In the left navigation menu, tap **Service Setup** > **User Accounts**.
- 2. In the left pane, tap a user account.
- 3. Tap Change password.
- 4. Complete the New Password and Confirm Password fields.
- 5. Tap Save.

#### **Deleting a user account**

Delete a user account to prevent access to projector menus and functionality.

- 1. In the left navigation menu, tap **Service Setup** > **User Accounts**.
- 2. In the left pane, tap a user account.
- 3. Tap Delete.
- 4. To confirm the deletion, tap **Delete**.

# **Network settings**

Learn how to connect the projector to media devices and wired networks.

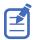

The system provides the MAC address of the projector automatically.

#### Connecting the projector to the theater network

Connect the projector to the theater network to control it remotely and allow it to communicate with other network devices.

- 1. Connect the Ethernet cable from the theater network to the **Management** port on the input panel.
- 2. In the left navigation menu, tap **Service Setup** > **Network Settings**.
- 3. In the Port list, tap Management.
- 4. Enter the network settings:
  - To obtain the network settings automatically, tap **Automatic**.
  - To enter the settings manually, tap **Manual** and complete these fields:

| Field         | Description                                      |
|---------------|--------------------------------------------------|
| IP Address    | The IP address of the projector.                 |
| Subnet Mask   | The subnet mask to which the IP address belongs. |
| Gateway       | The IP address for the network gateway.          |
| Primary DNS   | The IP address of the primary DNS server.        |
| Secondary DNS | The IP address of the secondary DNS server.      |

5. Tap Save.

#### **Activating SNMP**

Activate the Simple Network Management Protocol (SNMP) to monitor the theater network for conditions that indicate communication or hardware failures.

On CineLife+ RGB PLF projectors, SNMP is enabled by default.

- In the left navigation menu, tap Service Setup > Network Settings.
- 2. Tap the **SNMP** tab.
- 3. Tap the **SNMP** slider.
  The color of the slider changes to green to indicate it is active.
- 4. In the SNMP Settings area, select the SNMP version.

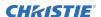

- 5. Complete the Trap Receiver IP fields.
  - A trap receiver captures, displays, and logs SNMP traps. Traps are event notices that are sent immediately to the trap receiver from a network device. The SNMP device does not need to use resources to poll for these event notices.
- 6. In the Blocked SNMP Traps area, select the SNMP traps you want to block.
- 7. Tap **Save**.

## **Downloading MIB information**

A Management Information Base (MIB) file contains the definitions for the device being managed by the SNMP protocol.

- 1. In the left navigation menu, tap **Service Setup** > **Network Settings**.
- 2. Tap the **SNMP** tab.
- 3. Tap Download MIB.
- 4. Browse to the location where you want to save the MIB file.
- 5. In the Name field, type a name for the MIB file.
- 6. Tap **Accept**.
- 7. Tap **OK**.

# Setting up an integrated media block

Configure the CineLife+ RGB PLF projector to work with a third-party integrated media block (IMB).

#### **Selecting IMB preferences**

Choose from the available options to set the type of integrated media block (IMB).

- 1. To set the type of IMB, tap **Service Setup** > **Preferences**.
- 2. Tap **IMB**.
- 3. In the Type list, select from the available IMB models.
- 4. When the system prompts you to reboot the projector, tap **Reboot**.
- 5. After the projector has restarted, log in with your user account.

#### **Activating IMB marriage**

After selecting the IMB type, you must install the IMB and complete marriage to display secure content. You cannot complete marriage remotely.

The marriage wizard requires you to confirm that the IMB has not been tampered with.

- Install the IMB in the available slot on the projector.
   For more information, see the documentation provided by the IMB manufacturer.
- 2. In the left navigation menu, tap **Service Setup** > **Marriage Setup**.
- 3. Tap **Start** and confirm that the security manager (SM), service door, and marriage ring are secure.
- 4. Tap **Next** and complete the marriage checklist.
- 5. Tap **Next** and enter the Marriage user and password credentials.
- 6. Tap Login.
- 7. To start the marriage process, press the Marriage button on the projector within 30 seconds. The system starts the marriage process and indicates when the process is completed successfully.
- 8. Tap Finish.

# Managing content, playlists, and storage

Content, playlists, storage, and audio settings are managed through the integrated media block (IMB). For detailed information on installing and operating the IMB, refer to the documentation provided with your IMB device. Tasks include:

- installing the IMB in the projector
- connecting portable or enterprise storage
- · managing content, including KDM and security keys
- managing and scheduling playback
- · setting up audio
- setting up playback automation

For information about the GDC IMB, browse to  $https://www.gdc-tech.com/english/manual_list.php? <math>c=d\_cinema$ .

# Working with channels

Create channels to store customized projector settings for different inputs.

### Adding a channel for HDMI input

Create a channel to store customized projector settings for input devices connected to the HDMI port.

- 1. In the left navigation menu, tap Channel Setup.
- 2. Tap + Add Channel.
- 3. Complete these fields:

| Field Name         | Description                                                                                                    |
|--------------------|----------------------------------------------------------------------------------------------------|
| Name               | The channel name.                                                                                                    |
| Input Type         | Select one of:                                                                                                    |
|                    | HDMI Input A                                                                                                    |
|                    | HDMI Input B                                                                                                    |
|                    | • HDMI 3D LR                                                                                                    |
|                    | Addon Card                                                                                                    |
|                    | • IMB                                                                                                    |
| Data Format        | The source color depth (8-10-12 bit) for the channel. If the HDMI source is 2K or greater, select one of:                                     |
|                    | • 4K 4:4:4 (RGB) 8 bits                                                                                                    |
|                    | • 4K 4:2:2 (YCbCr) 12 bits                                                                                                    |
|                    | • 4K 4:2:2 (YCbCr) 10 bits                                                                                                    |
|                    | • 4K 4:2:2 (YCbCr) 8 bits                                                                                                    |
| Scan Type          | The video scan type. The default is Auto.                                                                                                    |
| 3D Sync Input Mode | Specifies whether a specific frame of input data has left eye or right eye data. The default is Auto.                                         |
| Color Space        | The method of color decoding for the current source. The default is Unity RGB for all HDMI sources.                                           |
| ILS File           | The ILS file associated with the channel.                                                                                                    |
| 2D Lamp File       | The 2D lamp file associated with the channel. Any changes made to the lamp file settings are applied to all channels that use this lamp file. |
| 3D Lamp File       | The 3D lamp file associated with the channel. Any changes made to the lamp file settings are applied to all channels that use this lamp file. |
| 2D MCGD File       | The Measured Color Gamut Data file associated with the 2D image.                                                                              |

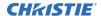

| Field Name                                                 | Description                                                                         |
|------------------------------------------------------------|-------------------------------------------------------------------------------------|
| 3D MCGD Left Eye File                                      | The Measured Color Gamut Data file associated with the left 3D image.               |
| 3D MCGD Right Eye File                                     | The Measured Color Gamut Data file associated with the right 3D image.              |
| TCGD File                                                  | The Target Color Gamut Data file associated with the channel.                       |
| Screen File                                                | The screen type, masking, cropping, and lens settings for the channel.              |
| Gamma File                                                 | The gamma correction required for the proper tonal range of the source material.    |
| Clut File                                                  | Applies a 3D color cube for increased color accuracy.                               |
| 3D File                                                    | The 3D settings files associated with the channel.                                  |
| Source File                                                | The resolution and aspect ratio for the channel.                                    |
| HDMI EDID                                                  | The HDMI standard associated with associated with the channel.                      |
| Christie Pureformity<br>Color <sup>™</sup> Correction File | The color correction file associated with the channel. The default value is Bypass. |

#### 4. Tap **Save**.

# Adding a channel for IMB input

Create a channel to store customized projector settings for input devices connected to the IMB.

- 1. In the left navigation menu, tap **Channel Setup**.
- 2. Tap + Add Channel.
- 3. Complete these fields:

| Field Name         | Description                                                                                                    |
|--------------------|----------------------------------------------------------------------------------------------------|
| Name               | The channel name.                                                                                                    |
| Input Type         | Select IMB.                                                                                                    |
| 3D Sync Input Mode | For third party IMBs, specifies how 3D input data is encoded. The default setting is 2D.                                        |
|                    | • 2D Mode: No 3D synchronization is applied.                                                                                    |
|                    | <ul> <li>3D Frame Interleaved: For input that contains left eye data followed by<br/>right eye data.</li> </ul>                 |
|                    | • 3D Frame Interleaved Inverted: For input that contains right eye data followed by left eye data.                              |
|                    | • 3D White Line/Blue Line: For input that includes metadata describing the 3D encoding.                                         |
|                    | <ul> <li>3D White Line/Blue Line Inverted: For inverted input that includes<br/>metadata describing the 3D encoding.</li> </ul> |
|                    | <ul> <li>3D Line Interleaved: The left eye and right eye data are sent on<br/>alternating lines.</li> </ul>                     |
|                    | 3D Sync Input Mode is not required when using the Christie IMB.                                                                 |
|                    | For GDC IMB devices, the recommended setting is 3D Line Interleaved.                                                            |

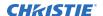

| Field Name                                                 | Description                                                                                                    |
|------------------------------------------------------------|----------------------------------------------------------------------------------------------------|
| ILS File                                                   | The ILS file associated with the channel.                                                                                                    |
| 2D Lamp File                                               | The 2D lamp file associated with the channel. Any changes made to the lamp file settings are applied to all channels that use this lamp file. |
| 3D Lamp File                                               | The 3D lamp file associated with the channel. Any changes made to the lamp file settings are applied to all channels that use this lamp file. |
| 2D MCGD File                                               | The Measured Color Gamut Data file associated with the 2D image.                                                                              |
| 3D MCGD Left Eye File                                      | The Measured Color Gamut Data file associated with the left 3D image.                                                                         |
| 3D MCGD Right Eye File                                     | The Measured Color Gamut Data file associated with the right 3D image.                                                                        |
| TCGD File                                                  | The Target Color Gamut Data file associated with the channel.                                                                                 |
| Screen File                                                | The screen type, masking, cropping, and lens settings for the channel.                                                                        |
| Gamma File                                                 | The gamma correction required for the proper tonal range of the source material.                                                              |
| Clut File                                                  | Applies a 3D color cube for increased color accuracy.                                                                                         |
| 3D File                                                    | The 3D settings file associated with the channel.                                                                                             |
| Source File                                                | The resolution and aspect ratio for the channel.                                                                                              |
| Christie Pureformity<br>Color <sup>™</sup> Correction File | The color correction file associated with the channel. The default value is Bypass.                                                           |

4. Tap Save.

#### **Editing an existing channel**

Edit an existing channel when the parameters of the input device change.

- 1. In the left navigation menu, tap Channel Setup.
- 2. In the left pane, tap a channel.
- 3. Edit the channel settings.
- 4. Tap Save.

## Copying existing channel settings to a new channel

Copy a channel to create a new channel with similar settings.

- 1. In the left navigation menu, tap Channel Setup.
- 2. In the left pane, tap a channel.
- 3. Tap Save As.
- 4. Type a name for the new channel and tap **Save**.

#### Viewing the channel list

The channel list displays all of the available channels.

In the left navigation menu, tap Channel Setup.

Under Channel Setup, the available channels are displayed in the left pane. A green checkmark ☑ indicates the active channel.

Alternatively in the right toolbar, tap **Channels**. The All Channels window displays the available channels and the active channel is highlighted.

#### Moving a channel up or down the channel list

If a channel is selected frequently, move it to the top of channel list to make it easier to access. If the channel is not selected frequently, move it to the bottom of the channel list.

- 1. In the left navigation menu, tap **Channel Setup**.
- 2. In the left pane, tap a channel.
- 3. To move the channel up or down the list, tap  $\bigcirc$  or  $\bigcirc$  .

#### **Deleting a channel**

Delete a channel when the settings for the input device are no longer required.

- 1. In the left navigation menu, tap **Channel Setup**.
- 2. In the left pane, tap a channel.
- 3. Tap Delete.
- 4. To confirm the deletion, tap **Delete**.

# Managing color setting files

Use the procedures in this section to manage color setting files. When associated with a channel, a color setting file defines the color output for the content.

#### **Creating a MCGD file**

Create Measured Color Gamut Data (MCGD) files to correct on-screen colors. A colorimeter is required to complete this procedure.

- 1. Turn on the light source and allow it to operate for 20 minutes.
- 2. In the left navigation menu, tap Color Settings > MCGD File Setup.
- 3. Tap Create MCGD File.
- 4. Type a name for the MCGD file and tap **Create**.
- If the MCGD file will be associated with a 3D channel, tap the 3D Sync slider and select a frame rate.
- 6. In the red area of the chromaticity image, tap the empty circle. The test pattern is automatically displayed.
- 7. Measure the red chromaticity with the colorimeter.
- 8. Type the red chromaticity value in the **X** field.
- 9. Tap **Next** and type the red chromaticity value in the **Y** field.
- 10. Repeat steps 7 to 9 for the green, blue, white (center circle), and black chromaticity measurements.
- 11. Tap **Save**. 🞮

#### **Editing an existing MCGD file**

Edit an existing Measured Color Gamut Data (MCGD) file when on-screen color readings change.

- 1. In the left navigation menu, tap Color Settings > MCGD File Setup.
- 2. In the MCGD File list, select a MCGD file.
- 3. Edit the measured color values.
- 4. Tap **Save**.

#### Copying existing MCGD file settings to a new file

Copy an existing Measured Color Gamut Data (MCGD) file when you want to create a new MCGD file with similar settings.

- 1. In the left navigation menu, tap Color Settings > MCGD File Setup.
- 2. In the MCGD File list, select a MCGD file.
- 3. Tap Save As. 🖰
- 4. Type a name for the MCGD file and tap **Save**.

#### **Deleting a MCGD file**

Delete a Measured Color Gamut Data (MCGD) file when it is no longer required.

- 1. In the left navigation menu, tap Color Settings > MCGD File Setup.
- 2. In the MCGD File list, select a MCGD file.
- 3. Tap **Delete**.
- 4. To confirm the deletion, tap **Delete**.

#### **Creating a TCGD file**

Typically, Target Color Gamut Data (TCGD) file settings are defined by the content provider and are not modified. A colorimeter is required to complete this procedure.

- 1. Turn on the light source and allow it to operate for 20 minutes.
- 2. In the left navigation menu, tap **Color Settings** > **TCGD File Setup**.
- 3. Tap the Create TCGD File.
- 4. Type a name for the TCGD file and tap **Create**.
- 5. To display test clips automatically when you select a color in the chromaticity image, select **Automatically Display Test Clip**.
- 6. To modify the white clipping values and improve image detail in very bright areas of the image, select **Use White Clip**.
- 7. Tap the option button in the red area of the chromaticity image to display the red test pattern.
- 8. Measure the red chromaticity with the colorimeter.
- 9. Type the red chromaticity values in the **Red X** and **Red Y** fields.
- 10. Adjust the **Gain** value to modify the color brightness.
- 11. Repeat steps 8 to 10 for the magenta, blue, cyan, white, yellow, and green chromaticity measurements.
- 12. To adjust the color of the white light in a specific area of the screen, select **White Tolerance** and a screen area.
- 13. Tap **Save**. 🞮

#### **Editing an existing TCGD file**

Edit an existing Target Color Gamut Data (TCGD) file when color readings change.

- 1. In the left navigation menu, tap Color Settings > TCGD File Setup.
- 2. In the TCGD File list, select a TCGD file.
- 3. Edit the TCGD file settings.
- 4. Tap Save. 🞮

#### Copying existing TCGD file settings to a new file

Copy an existing Target Color Gamut Data (TCGD) file when you want to create a new TCGD file with similar settings.

- 1. In the left navigation menu, tap Color Settings > TCGD File Setup.
- 2. In the TCGD File list, select a TCGD file.
- 3. Tap Save As.
- 4. Type a name for the TCGD file and tap **Save**.

#### **Deleting a TCGD file**

Delete a Target Color Gamut Data (TCGD) file when it is no longer required.

- 1. In the left navigation menu, tap **Color Settings** > **TCGD File Setup**.
- 2. In the TCGD File list, select a TCGD file.
- 3. Tap **Delete**.
- 4. To confirm the deletion, tap **Delete**.

# Adjusting the image size and position

Learn how to enable and modify projector image settings.

#### **Activating the Intelligent Lens System**

Activate the Intelligent Lens System (ILS) to automatically adjust the position of the lens.

On CineLife+ RGB PLF projectors, the ILS is enabled by default.

- 1. In the left navigation menu, tap **Service Setup** > **Preferences**.
- 2. Tap Lens/ILS.
- In the right pane, tap the ILS Installed slider.
   The color of the slider changes to green to indicate the ILS is active.

#### Creating a new ILS file

Create an Intelligent Lens System (ILS) file to set the X, Y, zoom, and focus positions of the lens.

- 1. In the left navigation menu, tap **Image Settings** > **ILS File Setup**.
- 2. Type a name for the ILS file and tap **Create**.
- 3. In the Lens position area, tap the forward, backward, left, or right arrow icons to move the position of the image on the screen.
- 4. In the **Focus** area, tap **Up** ( ) or **Down** ( ) to increase or decrease image focus.
- 5. In the **Zoom** area, tap **Up** ( ) or **Down** ( ) to increase or decrease image zoom.
- 6. Tap **Save**. 🎮

#### **Automatically calibrating the ILS**

Use the Auto Calibrate feature of the Intelligent Lens System (ILS) to find and compensate for motor backlash, and to determine the movement range for the currently installed lens.

- 1. In the left navigation menu, tap **Image Settings** > **ILS File Setup**.
- 2. Tap Auto Calibrate.
- 3. In the confirmation dialog, tap **Continue**.

#### **Editing ILS file settings**

Edit Intelligent Lens System (ILS) file settings when content requirements change.

- 1. In the left navigation menu, tap Image Settings > ILS File Setup.
- 2. In the ILS File list, select an ILS file.
- 3. Modify the ILS file settings.
- 4. Tap Save. 📭

#### Copying existing ILS file settings

To duplicate Intelligent Lens System (ILS) file settings quickly, copy the settings of an existing file to a new ILS file.

- 1. In the left navigation menu, tap **Image Settings** > **ILS File Setup**.
- 2. In the ILS File list, select the ILS file you want to copy.
- 3. Tap Save As.
- 4. Type a name for the ILS file and tap **Save**.

#### **Deleting an ILS file**

Delete an Intelligent Lens System (ILS) file when it is no longer required.

- 1. In the left navigation menu, tap **Image Settings** > **ILS File Setup**.
- 2. In the ILS File list, select the ILS file you want to delete.
- 3. Tap **Delete**.
- 4. To confirm the deletion, tap **Delete**.

#### Resetting the lens

Use the Reset Lens feature to have the Intelligent Lens System (ILS) find the home position flags that allow the ILS to compensate for drift over time, or move to its proper position after it has been manually adjusted.

- 1. In the left navigation menu, tap **Image Settings** > **ILS File Setup**.
- 2. Tap Reset Lens.
- 3. In the confirmation dialog, tap **Continue**.

#### Creating a source file

Create source files to store resolution, offset, and aspect ratio settings for input devices. When the Auto Square Pixels file is selected, the incoming video format is automatically detected.

1. In the left navigation menu, tap **Image Settings** > **Source File Setup**.

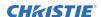

- 2. Tap Create Source File.
- 3. Type a name for the source file and tap **Create**.
- 4. In the Source Media Resolution area, adjust the width and height of the source media.
- 5. Select an aspect ratio or type a custom aspect ratio for the source media.
- 6. In the Position area, adjust the horizontal and vertical position of the source media.
- 7. Tap **Save**. 🞮

#### **Editing source file settings**

Edit source file settings when the settings of the input device change.

- 1. In the left navigation menu, tap **Image Settings** > **Source File Setup**.
- 2. In the Source File list, select a source file.
- 3. Modify the source file settings.
- 4. Tap **Save**.

## Copying existing source file settings to a new source file

To duplicate existing source file settings quickly, copy the settings of an existing file to a new source file.

- 1. In the left navigation menu, tap **Image Settings** > **Source File Setup**.
- 2. In the Source File list, select the source file you want to copy.
- 3. Tap Save As. 🕞
- 4. Type a name for the source file and tap **Save**.

#### **Deleting a source file**

Delete a source file when it is no longer required.

- 1. In the left navigation menu, tap Images Settings > Source File Setup.
- 2. In the Source File list, select the source file you want to delete.
- 3. Tap **Delete**.
- 4. To confirm the deletion, tap **Delete**.

#### Creating a screen file

Use screen files to define the size of the display panel and image cropping. You can assign the same screen file to multiple input devices.

- 1. In the left navigation menu, tap **Image Settings** > **Screen File Setup**.
- 2. Tap Create Screen File.
- 3. Type a name for the screen file and tap **Create**.
- 4. To crop the image in a specific location, tap one of the screen icons.
- 5. To adjust the amount of cropping on the X or Y axis, move the slider up or down.
- 6. To display all image data and maintain the aspect ratio, tap the **Letterbox** slider. The color of the slider changes to green to indicate it is active.
- 7. If required, adjust the **Anamorphic Lens Factor** value to match the lens installed.
- 8. Tap Save.

#### **Editing screen file settings**

Edit screen file settings when the image parameters change.

- 1. In the left navigation menu, tap Image Settings > Screen File Setup.
- 2. In the Screen File list, select a screen file.
- Modify the screen file settings.
- 4. Tap **Save**.

## Copying existing screen file settings to a new screen

To duplicate screen file settings quickly, copy the settings of an existing file to a new screen file.

- 1. Tap Image Settings > Screen File Setup.
- 2. In the Screen File list, select the screen file you want to copy.
- 3. Tap Save As.
- 4. Type a name for the source file and tap **Save**.

#### Deleting a screen file

Delete a screen file when it is no longer required.

- 1. In the left navigation menu, tap **Image Settings** > **Screen File Setup**.
- 2. In the Screen File list, select the screen file you want to delete.
- 3. Tap **Delete**.

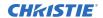

4. To confirm the deletion, tap **Delete**.

## Adjusting the image

Adjust the projector image. Christie recommends warming the lens before completing these procedures as focus may change as the lens warms.

#### **Correcting vignetting**

An image that is brighter at the center than it is at the sides needs vignetting correction.

If your image suffers from vignetting, the lens has reached the end of its offset travel range.

If your installation does not allow the image to be centered with the center of the screen, move the entire projector in the direction of lens travel.

#### **Correcting keystone effect**

Learn how to adjust the image to correct keystone effect.

Keystone effect occurs when you project an image onto the screen at an angle. As a result, the image appears distorted and resembles a trapezoid.

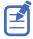

When making the adjustments, set the light source to minimum power.

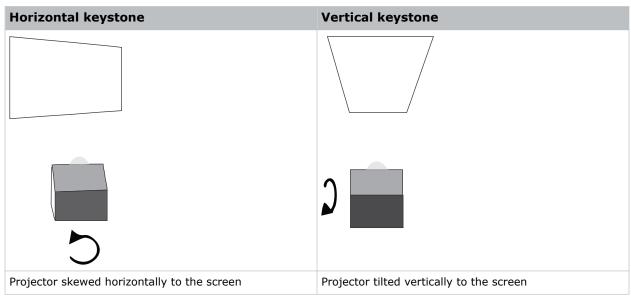

- 1. If the image suffers from slight keystone effect, it can be corrected with electronic cropping.
- 2. If the keystone effect is severe, you can unevenly adjust the feet to compensate for projector tilt.

It is recommended that you use lens offset to align the center of the image to the center of the screen before you correct the keystone effect.

3. If one side of the image is longer than another, adjust the tilt and level of the projector.

#### Adjusting the integrator rod and fold mirror

Understand how to adjust the integrator rod and fold mirror to control the illumination spot on the DMD.

Extreme misalignment of projection optics can cause permanent damage to critical optical components. Only Christie qualified technicians can perform internal optical adjustments.

The integrator rod and fold mirror adjustments are set by Christie. Make adjustments only if screen shadows are visible.

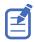

When adjusting the fold mirror, set the light source to minimum power.

1. In the right toolbar, tap **Test Patterns**.

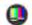

2. Select the **RGB-4K-Integrator Rod** test pattern and display it full screen.

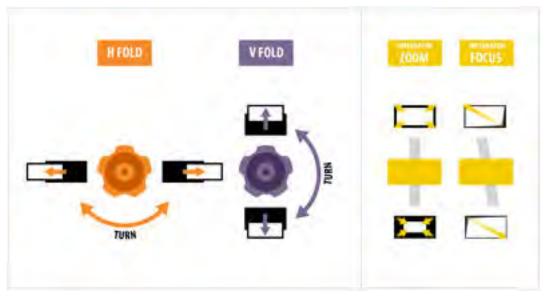

Refer to the test pattern for guidance on making the adjustments. The right panel of the test pattern provides information about the integrator zoom and focus adjustments. The left panel provides information about the fold mirror adjustments.

- 3. Open the Service door on the side of the projector.
- 4. To use the integrator rod optical controls, open the access door for the Zoom and Focus paddles.

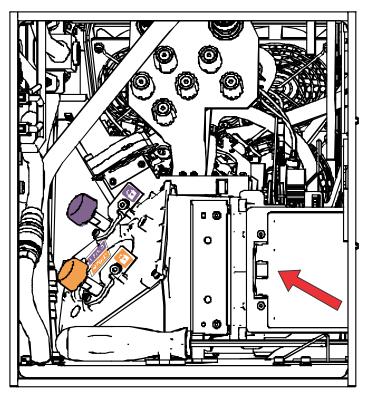

5. Loosen the lock screw for the Zoom and Focus paddles.

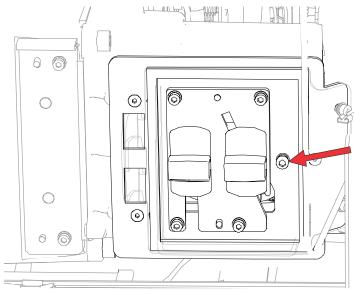

- 6. Set the integrator rod Zoom paddle to the minimum.
- 7. Loosen the fold mirror screws to unlock the fold mirror adjustment knobs.

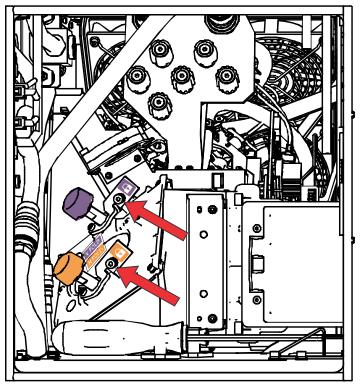

8. To make horizontal adjustments on the fold mirror, use the orange adjustment knob. To make vertical adjustments on the fold mirror, use the purple adjustment knob.

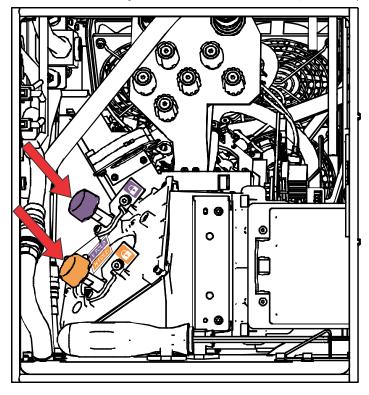

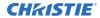

- 9. Adjust the fold mirror until either the top left edge or the bottom right edge of the illumination spot becomes visible on the DMD.
- 10. Adjust the integrator rod Focus paddle to optimize focus for one of the following:
  - · Along the top edge of the image, approximately one-third across the image from the left.
  - Along the bottom edge of the image, approximately one-third across the image from the right.
- 11. Adjust the fold mirror to center the image on the DMD array.
- 12. Use the integrator rod Zoom paddle to increase the zoom until the entire active area is filled, with no dark areas at the edges or corners.
  - Ensure that overfill is minimized to improve DMD life and system optical efficiency for brightness.
- 13. Once the adjustments are complete, tighten the lock screw for the Zoom and Focus paddles, and the two fold mirror screws.
- 14. Close the access door for the Zoom and Focus paddles.

#### **Adjusting boresight**

A boresight adjustment balances the tilt of the lens mount to compensate for screen-to-projector tilt.

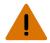

Warning! If not avoided, the following could result in death or serious injury.

- Do not look directly into the lens when the light source is on. The extremely high brightness can cause permanent eye damage.
- FIRE HAZARD! Keep hands, clothes, and all combustible material away from the concentrated light beam of the projector.

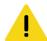

Caution! If not avoided, the following could result in minor or moderate injury.

• This procedure must be performed by Christie qualified technicians.

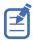

When making the adjustments, set the light source to minimum power.

To following steps are intended to achieve the highest quality image distributed across the full screen.

- 1. Close the shutter on the projector to avoid accidental exposure to the projection beam when working in close proximity to the projection lens.
- 2. Using a 3 mm driver, unlock the horizontal and vertical lock screws (Lock A, B, and C). To unlock the vertical lock screw (Lock C), flip open the cover flap (G) using the screwdriver.

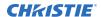

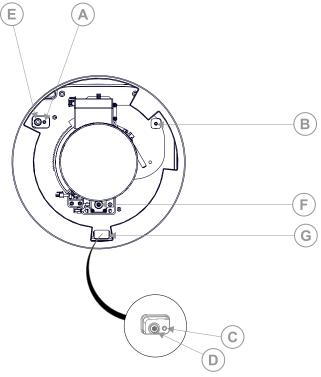

| Α | Horizontal lock screw (Lock A) |
|---|--------------------------------|
| В | Horizontal lock screw (Lock B) |
| С | Vertical lock screw (Lock C)   |
| D | Vertical boresight screw       |
| Е | Horizontal boresight screw     |
| F | Manual focus knob              |
| G | Cover flap                     |

- 3. Open the shutter on the projector.
- 4. In the right toolbar, tap **Test Patterns**.

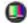

5. Select the **RGB-4K-Boresight** pattern and display it full screen.

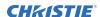

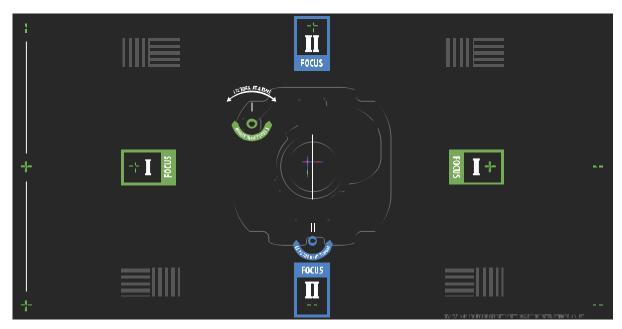

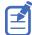

When adjusting the boresight screws, ensure that the shutter is closed to avoid accidental exposure to the projection beam when operating in close proximity to the projection lens. Open the shutter only to view the test pattern.

- 6. Start with the horizontal boresight adjustment. Use the ILS controls to move the projection lens into the projector, or turn the manual focus knob (F) counterclockwise to slightly defocus the green cross-hair patterns (+) at the right and left edges of the test pattern.
- 7. Use the ILS controls or turn the focus knob (F) clockwise to begin focusing the image. Watch for either the left or right cross-hair patterns (+) to come into focus.
- 8. If the left side comes into focus first, use a 5 mm driver to turn the horizontal boresight adjustment screw (E) clockwise until the left and right are equally out of focus.

  If the right side comes into focus first, turn the horizontal boresight screw counterclockwise.
- 9. Repeat steps 6 to 8 as required to obtain an even focus at the right and left edges of the screen.
- 10. Next perform the vertical boresight adjustment. Use the ILS controls to move the projection lens into the projector, or turn the focus knob (F) counterclockwise to slightly defocus the green cross-hair patterns (+) at the top and bottom of the screen.
- 11. Use the ILS controls or turn the focus knob (F) clockwise to begin focusing the image. Watch for either the top or bottom cross-hair patterns (+) to come into focus.
- 12. If the bottom comes into focus first, use a 5 mm driver to turn the vertical boresight adjustment screw (D) counterclockwise until the top and bottom are equally out of focus. If the top comes into focus first, turn the vertical boresight screw clockwise.
- 13. Repeat steps 10 to 12 as required to obtain an even focus at the top and bottom of the screen.
- 14. Once the correct focus has been achieved, lock the three lock screws.

  When locking the lock screws, start with the horizontal lock screws (Lock A and Lock B) and turn them until they just touch the base. Repeat for the vertical lock screw (Lock C). Continue the gradual tightening of each screw, until all lock screws are tight.

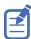

When stabilizing image vibration, Lock B may be left locked or unlocked at the discretion of the installer.

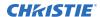

- 15. If you used the focus knob (F) to make the adjustments manually, run an ILS auto calibration.
- 16. Fine tune the focus on cross-hair patterns **I** (horizontal) and **II** (vertical) using the ILS controls only.

The goal is to obtain good focus at the center and on all sides of the screen, including the square patterns across the screen.

#### **Adjusting DMD convergence**

A convergence problem occurs when one or more projected colors (red, green, and blue) appears misaligned when examined with a convergence test pattern.

The three colors should overlap to form pure white lines throughout the image and one or more poorly converged individual colors may appear adjacent to some or all of the lines.

When adjusting the convergence, you are adjusting red and green to blue.

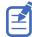

If you wear glasses with corrective lenses when performing this adjustment, ensure that you are viewing the test pattern on a straight angle through the optical axis of your glasses, and not from a tilted or angled perspective. This avoids a prismatic effect that can appear to shift convergence when viewing at an angle.

- 1. Before adjusting DMD convergence, ensure the projector has reached a steady operational state. If switching from a white or bright test pattern to a dark convergence test pattern, or if warming up the projector after a shutdown, allow 15 minutes for stabilization so that the optics can reach a steady state.
- 2. In the right toolbar, tap **Test Patterns**.

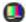

3. Select the **RGB-4K-Convergence** test pattern and display it full screen.

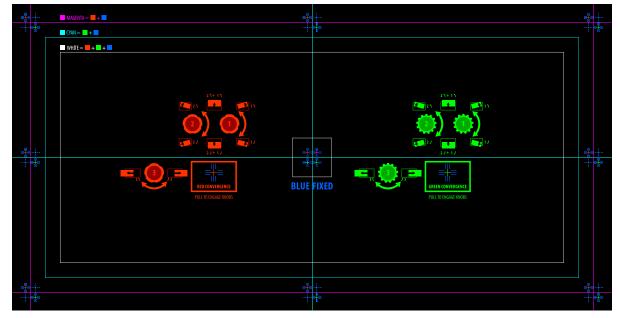

- 4. Open the Service door on the side of the projector.
- 5. To adjust the convergence knobs, use the 3 mm driver included with the projector. If adjusting by hand without using the tool, pull out the convergence adjustment knobs to engage them.

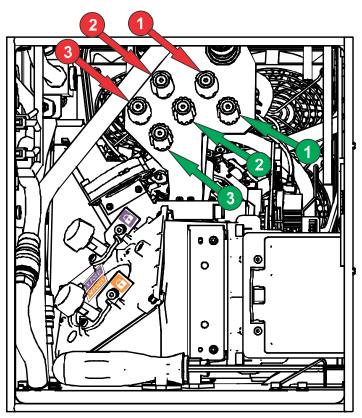

6. Use the Convergence test pattern to assist with adjusting the horizontal and vertical lines. Horizontal adjustments are controlled by adjusting knob 3.

Vertical convergence and rotation are controlled by adjusting knobs 1 and 2. Christie recommends rotating a single knob a maximum of a quarter rotation before adjusting the second knob a quarter rotation. For example, if using one hand, turn the left knob a quarter rotation and then the right knob a quarter rotation, and so on. Adjusting a single knob for vertical or rotational adjustment to an extreme before adjusting the second knob may result in the convergence mechanism binding.

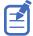

For the best stability, Christie recommends setting convergence while rotating the knobs in a clockwise direction. This may require first adjusting convergence by turning the knobs counterclockwise, and finalizing the convergence with a clockwise approach. This applies to all knobs.

7. When complete, push in all the convergence adjustment knobs to disengage them.

#### Masking the screen edges

Conceal the unused edges of a screen with top or side masking.

Typically, you install top and side masking to allow a greater range of adjustment.

- 1. To create top masking:
  - a) Install movable flat black panels or curtains along the top edge of the screen.
  - b) Raise the curtain for flat images or lower the curtain for scope images.

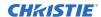

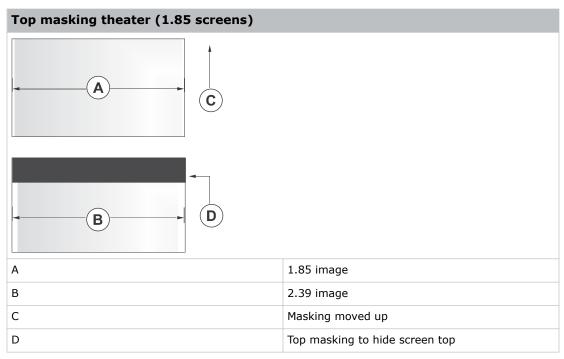

#### 2. To create side masking:

- a) Install movable flat black panels or curtains along each side of the screen.
- b) Close the curtain for flat images or open the curtain and zoom for scope images.

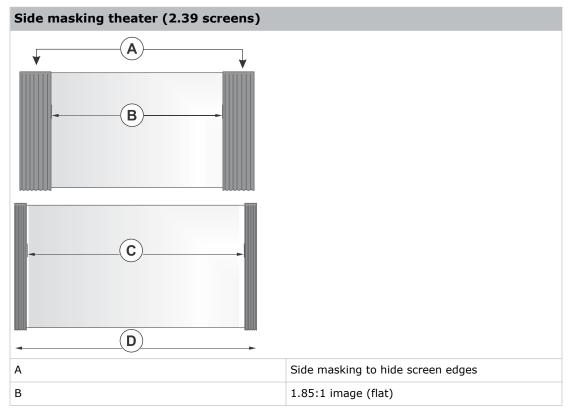

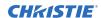

| Side masking theater (2.39 screens) |                      |
|-------------------------------------|----------------------|
| С                                   | 2.39:1 image (scope) |
| D                                   | Masking moved aside  |

## **Test patterns**

Use the projector and the available test patterns to assist with configuration of the projector and to diagnose any issues that may occur.

#### Displaying a test pattern

Display a test pattern to refine and adjust the projected image, or to diagnose and correct image issues.

1. In the right toolbar, tap **Test Patterns**.

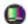

- 2. Tap Full Screen or Uncorrected Colors.
- 3. Tap a test pattern. When a test pattern is active, a blue bar appears below the test pattern icon in the right pane.
- 4. To display a 2D test pattern in 3D mode, select the **3D Sync** option. The **3D Sync** option is selected automatically for 3D test patterns. 3D test patterns cannot be displayed in 2D mode.
- 5. To change the frame rate of the test pattern display, select from the available Frame Rate
  - For 2D test patterns, the available frame rates are 24, 30, 48, and 60 Frames Per Second (FPS). The default value is 24 FPS.
  - For 3D test patterns, the available frame rates are 48 and 60 FPS. The default value is 48 FPS.

Changing the frame rate of the display can assist with color measurement when working with corrected colors.

When you change the frame rate option, that option is applied to the next test pattern you select unless it is not available for that pattern. If a selected frame rate is not available, the default frame rate is applied for the test pattern display.

#### Turning off a test pattern

Turn off a test pattern when adjustment of the projected image is complete.

1. In the right toolbar, tap **Test Patterns**.

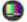

2. Tap Test Pattern Off.

#### Importing a test pattern

Import custom test patterns to meet the specific requirements of your viewing environment.

- 1. In the right toolbar, tap **Test Patterns**.
- 2. In the upper right corner, tap Edit.
- 3. Tap Import.
- 4. Browse to the location of the test pattern file.
- 5. Tap the test pattern file.
- 6. Tap Accept.
- 7. In the upper right corner, tap **Done**.

#### **Deleting a test pattern**

Delete a test pattern that is no longer required. A test pattern with RGB in the name cannot be deleted.

- 1. In the right toolbar, tap **Test Patterns**.
- 2. In the upper right corner, tap Edit.
- 3. Tap a test pattern.
- 4. Tap Delete.
- 5. To confirm the deletion, tap **Delete**.
- 6. In the upper right corner, tap **Done**.

# Working with the scheduler

Use the scheduler to schedule automated events that play automatically on a specific date at a specific time.

#### **Scheduling automation**

Schedule automation to run automatically on a specific date and time.

On CineLife+ RGB PLF projectors, the scheduler is enabled by default.

- 1. In the left navigation menu, tap **Scheduler**.
- 2. To enable scheduled events, tap the **Scheduler is off** slider. The color of the slider changes to green to indicate it is active.
- 3. To select a date for the scheduled event, tap Calendar.
- 4. Select the week.
- 5. Tap a square below the date and next to the time that you want the event to run.
- 6. Tap + New Event.
- 7. Tap **Automation**.
- 8. Tap an automation item.
- 9. Select the start time.
- 10. Select the start date.
- 11. To repeat the event daily, weekly, or monthly:
  - a) Tap the Recurrence slider.
  - b) Select the frequency of the recurrence. The options are daily, weekly, or monthly.
  - c) Select the days or months that you want the playlist, content, or automation event to play.
  - d) To select an end date for the schedule, tap Calendar.
- 12. To prevent the scheduled event from being overwritten, tap the **Lock Event** slider. Locked events cannot be overwritten by pasted events.
- 13. Tap Create Event.

#### Editing a scheduled event

Edit a scheduled event to modify the run time and date.

1. In the left navigation menu, tap Scheduler.

- 2. In the calendar view, tap the scheduled event.
- 3. Tap Edit.
- 4. Edit the scheduled event settings.
- 5. Tap Update Event.

## Copying and pasting an existing scheduled event

To run a scheduled event at a different date and time, copy and paste it.

- 1. In the left navigation menu, tap **Scheduler**.
- 2. In the calendar view, tap the scheduled event.
- 3. Tap Copy.
- 4. Tap a square below the date and next to the time that you want the event to run.
- 5. Tap Paste.
- 6. Adjust the any settings for the scheduled event.
- 7. Tap Paste Event.

## Copying and pasting scheduled events for an entire day

To run an existing full day of scheduled events on a different date, copy and paste the entire day of scheduled events.

- 1. In the left navigation menu, tap **Scheduler**.
- 2. At the top of the calendar, tap the day with the events you want to copy.
- 3. Tap Copy.
- 4. At the top of the calendar, tap the new target day.
- 5. Tap Paste.

Only unlocked events are copied to the new day.

#### **Cutting and pasting a scheduled event**

To move an existing scheduled event to a different date and time, cut and paste it.

- 1. In the left navigation menu, tap **Scheduler**.
- 2. In the calendar view, tap the scheduled event.
- 3. Tap Cut.
- 4. Tap the new date in the calendar.
- 5. Tap **Paste**.
- 6. Adjust the settings for the scheduled event.

#### 7. Tap Paste Event.

Only unlocked events are copied.

#### **Deleting a scheduled event**

Delete an individual schedule event when it is no longer required.

- 1. In the left navigation menu, tap **Scheduler**.
- 2. In the calendar view, tap the scheduled event.
- 3. Tap Delete.
- 4. To confirm the deletion, tap **Delete**.

#### Deleting scheduled events for an entire day

Delete the scheduled events for an entire day when they are no longer required.

- 1. In the left navigation menu, tap **Scheduler**.
- 2. At the top of the calendar, tap the target day.
- 3. Tap Clear Day.
- 4. To confirm the change, tap **Clear Day**.

## Changing the day of the week the scheduler starts

Change the start day of the scheduler to match the schedule of the theater.

- In the left navigation menu, tap Service Setup > Preferences.
- 2. Tap General.
- 3. In the Scheduler area, select the day of the week to start the scheduler.

#### **Turning the scheduler off**

Turn the scheduler off when you do not want scheduled events to run automatically on a specific date and time.

- 1. In the left navigation menu, tap **Scheduler**.
- To disable scheduled events, tap the **Scheduler is on** slider. The color of the slider changes to gray to indicate it is inactive.

## **Automation**

You use automation to control playback, the projector, and external devices. This section provides instructions for managing and defining:

- **Macros** A macro is a list of actions that you define. For example, opening the curtains or turning on the house lights at the end of playback. A macro can be activated by a global trigger, or it can be added to a playlist.
- **Device Input Triggers** Input cues wait for events such as a general purpose input (GPI) state change or an Ethernet message received on TPC port 5111. An input cue in a playlist delays playback until an event occurs.
- **Global Triggers** A global trigger combines an input cue with a macro. When the predefined event for the input cue occurs, the output macro is triggered. For example, a fire alarm input signal could cause playback to stop and the house lights to come on. A global trigger is always active and is not dependent on specific playlist definitions.

On CP4450-RGB projectors, playback automation is controlled through the GDC IMB. For more information, refer to the documentation provided with your IMB device.

#### **Available macro actions**

These are the macro actions that are available to control automated events:

| Action Item | <b>Available Actions</b> | Description                                                                                                    |
|-------------|--------------------------|----------------------------------------------------------------------------------------------------|
| Automation  | Set Global               | Allows you to set a global variable that can be used in automation scripting (intended for advanced scripting by Christie) |
|             | Print                    | Generates a projector log entry when an automation macro runs                                                              |
|             | Get Global               | Allows the automation script to read the value of a global variable (intended for advanced scripting by Christie)          |
|             | Set GPO                  | Sets the specified GPO pin to high or low                                                                                  |
|             | Pulse GPO                | Pulses the specified GPO pin                                                                                               |
|             | Get GPI                  | Allows an automation script to read the GPI state (intended for advanced scripting by Christie)                            |
|             | Delay                    | Delays macro execution                                                                                                    |
|             | Wait On GPI              | Pauses the automation script and waits for the specified GPI event to enter the specified state                            |
| Projector   | Douser Open              | Opens the douser (shutter)                                                                                                 |
|             | Douser Close             | Closes the douser (shutter)                                                                                                |
|             | Light On                 | Turns the light on                                                                                                    |

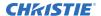

| Action Item | <b>Available Actions</b> | Description                                                      |
|-------------|--------------------------|------------------------------------------------------------------|
|             | Light Off                | Turns the light off                                              |
|             | Standby                  | Puts the projector in standby mode                               |
|             | Channel                  | Selects a specific projector channel                             |
|             | Revert Warp File         | Reverts the active warp file to its previous settings            |
|             | Full Power               | Places the projector in full power mode (shutter open, light on) |
|             | Wait                     | Delays the execution of a macro                                  |

#### Fire alarm macro

By default, the projector is configured with a macro that uses a building fire alarm as the trigger.

If the projector is connected the building's fire alarm system (recommended installation), the default FIRE ALARM macro puts the projector into Standy mode if a fire alarm occurs.

You can also create a custom macro that uses the fire alarm trigger or edit the default fire alarm macro to perform other actions as needed.

#### **Christie ACT actions**

These are the available built-in commands for the Christie ACT:

| Command   | Description                                                   |
|-----------|---------------------------------------------------------------|
| Buzzer    | Activates the buzzer for the specified time (in milliseconds) |
| Button    | Simulates pressing or holding the ACT button                  |
| Pulse     | Sends a pulse to a specific relay                             |
| Open      | Opens a specific relay                                        |
| Close     | Closes a specific relay                                       |
|           | Sends a pulse to a specific GPO pin                           |
|           | Sets the values for all GPO pins                              |
| Run       | Runs a script on the Christie ACT                             |
| Flash LED | Causes a specific LED to flash                                |
|           | Sets values for all of the LEDs                               |

#### **JNIOR** actions

These are the available built-in commands for JNIOR devices:

| Command    | Description                  |
|------------|------------------------------|
| Open Relay | Opens a specific JNIOR relay |

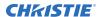

| Command       | Description                                                                      |
|---------------|----------------------------------------------------------------------------------|
| Close Relay   | Closes a specific JNIOR relay                                                    |
| Pulse Relay   | Sends a pulse to a specific JNIOR relay for the specified time (in milliseconds) |
| Execute Macro | Executes a JNIOR macro                                                           |

You can create macros on the JNIOR device and call them using the Execute Macro command. Make sure you use \OD for a carriage return and \OA for a line feed.

To create and run macros on the JNIOR, use the JNIOR Support Tool to enable and configure the Cinema. JNIOR application. It is recommended that you install Cinema. JNIOR version 2.22.1115.1501 or later. For additional information, see INTEG Process Group (www.integpg.com). Port 9200 is the default Ethernet port for sending automation commands to the JNIOR.

### **Dolby Cinema processor actions**

These are the available built-in commands for Dolby CP650, CP750, and CP850 devices:

If you need to control additional functions and a built-in command is not available, send a command string in a macro. For example, send this command to enable surround boost on the Dolby CP750:  $cp750.sys.surround\_boost$  1\0D

Make sure that you include a carriage return (\OD) at the end of each command. For more information about controlling other features with serial commands, see the Dolby CP750 documentation.

The default Ethernet port for sending automation commands to the Dolby CP650 is port 61412. For Dolby CP750 and CP850, the default Ethernet port is port 61408.

#### **SKA-3D** actions

These are the available built-in commands for SKA-3D devices:

#### Creating a macro

Create a macro to make the projector perform a specific list of actions.

- In the left navigation menu, tap Automation > Macro Editor.
- 2. In the right pane, tap Create New Macro.
- Type a name for the macro.The Name field cannot contain spaces.
- 4. Select the macro type.
- 5. Tap **Create**.
- 6. Add an action item to the macro:
  - a) In the left pane, expand the My Auditorium list.
  - b) Under Automation or Projector, select the action item.
- 7. To save the macro, tap **Save**.
- 8. To test the macro, tap **Test**.

#### Running a macro

Run a macro to have the projector perform a specific list of actions.

- 1. In the right toolbar, tap  $\operatorname{\mathbf{Run\ Macro}}$ .

2. Tap a macro.

#### Adding an action item to an existing macro

Add an action item to a macro to have the projector perform an additional action when the macro runs.

- 1. In the left navigation menu, tap **Automation** > **Macro Editor**.
- 2. In the top right pane, select a macro from the list.
- 3. Add an action item to the macro:
  - a) In the left pane, expand the My Auditorium list.
- 4. To test the macro, tap **Test**.

#### Adding a macro to an existing macro

Combine macros to have the projector complete a complex set of actions.

- 1. In the left navigation menu, tap **Automation** > **Macro Editor**.
- 2. From the list in the top right pane, select a macro.
- 3. In the left pane, expand the macro list.
- 4. Tap a macro.
- 5. Tap Save. 🞮

#### **Deleting a macro**

Delete macros when they are no longer required.

- 1. In the left navigation menu, tap Automation > Macro Editor.
- 2. From the list in the top right pane, select a macro.
- 3. Tap Delete. 👘
- 4. To confirm the deletion, tap **Delete**.

#### Adding an automation device to your auditorium

Add an automation device so it can be controlled remotely and can communicate with other theater hardware.

1. In the left navigation menu, tap Automation > My Auditorium Devices.

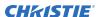

- 2. Tap + New Device.
- 3. In the Name field, type a name for the device.
- 4. In the Device Type list, select the device type.
- 5. In the Select Device list, select the device.
- 6. Tap **Add**.
- 7. Complete these fields:
  - IP Address—The IP address of the automation device.
  - Port—The port used by the automation device to communicate with the projector.
  - Username—The username used to access the automation device.
  - Password—The password used to access the automation device.
  - Keep Alive Message—The message value that is sent to the automation device to ensure the projector is not disconnected when inactive.
  - Keep Alive Interval (ms)—The time interval (in milliseconds) for sending the Keep Alive Message to the automation device.
- 8. Tap Save.

The added device is displayed in the list of auditorium devices in the Macro Editor.

#### Modifying automation device settings

Modify the settings of automation devices when parameters such as the user name or password change. If the settings are not updated, the automation device might be unable to communicate with other theater hardware or be controlled remotely.

- 1. In the left navigation menu, tap **Automation** > **My Auditorium Devices**.
- 2. In the left pane, select an automation device.
- 3. Modify these fields:
  - IP Address—The IP address of the automation device.
  - Port—The port used by the automation device to communicate with the projector.
  - Username—The username used to access the automation device.
  - Password—The password used to access the automation device.
  - Keep Alive Message—The message value that is sent to the automation device to ensure the projector is not disconnected when inactive.
  - Keep Alive Interval (ms)—The time interval (in milliseconds) for sending the Keep Alive Message to the automation device.
- 4. Tap **Save**.

## Removing an automation device from your auditorium

Remove an automation device when it is no longer required, or it has been physically removed from the theater.

- 1. In the left navigation menu, tap **Automation** > **My Auditorium Devices**.
- 2. In the left pane, select an automation device.
- 3. Tap Delete.
- 4. To confirm the deletion, tap **Delete**.

#### Creating, editing, and deleting playlist triggers

Playlist triggers are configured and managed through the GDC IMB.

For more information, refer to the documentation provided with your IMB device.

#### Creating a new global trigger

Create a global trigger to trigger an output macro. For example, a fire alarm input signal could cause playback to stop and the house lights to come on. A global trigger is always active and is not dependent on specific playlist definitions.

- 1. In the left navigation menu, tap **Automation** > **Device Input Triggers**.
- 2. Tap + New Global Trigger.
- 3. Complete the Name, Source, and Trigger Event fields. The Name field cannot contain spaces.
- 4. In the Macro Name list, tap the macro that will run on trigger detection.
- Tap **Add**.

#### **Editing existing global trigger settings**

Edit the settings of an existing global trigger to change its behavior.

- 1. In the left navigation menu, tap **Automation** > **Device Input Triggers**.
- 2. To the right of the global trigger you want to edit, tap **Edit**.
- 3. Edit the global trigger settings.
- 4. Tap Save.

#### **Deleting a global trigger**

Delete a global trigger when it is no longer required.

- 1. In the left navigation menu, tap **Automation** > **Device Input Triggers**.
- 2. To the right of the global trigger, tap **Delete**.
- 3. To confirm the deletion, tap **Delete**.

#### Importing a device library

A device library contains commands that are used to control a specific device.

- 1. In the left navigation menu, tap **Automation** > **Device Libraries**.
- 2. Tap Import Device Library.
- 3. Browse to the location of the device library file.
- 4. Tap the file and tap Accept.

#### Viewing a device library

View device libraries to determine if a library exists for the network device.

- 1. Import the device library.
- 2. In the left navigation menu, tap **Automation** > **Device Libraries**.
- 3. To the right of the device in the View Library column, tap **View Library**. Review the list of actions available for the device.

#### **Deleting a device library**

Delete a device library when it is no longer required.

- In the left navigation menu, tap Automation > Device Libraries.
- 2. To the right of the device library, tap **Delete**.
- 3. To confirm the deletion, tap **Delete**.

# Backing up, restoring, and upgrading files

Learn how to back up, restore, and upgrade projector files.

#### Creating a new backup file

Create a new backup file to restore projector settings if a failure occurs.

- 1. In the left navigation menu, tap Service Setup > Backup and Restore.
- 2. Tap New Backup.
- 3. Type a name for the backup file and tap **Backup**.

### **Exporting a backup file**

A disaster recovery plan can include exporting backup files to another location.

- 1. In the left navigation menu, tap Service Setup > Backup and Restore.
- Insert a USB flash drive into the Management USB port on the projector communication board.
- 3. Select a backup file and tap **Export**.  $\triangle$
- 4. Tap to move up through the file directory.
- 5. Tap to create a new folder.
- 6. In the Name field, type a name for the backup file.
- 7. Tap Accept.

#### Importing a backup file

Import a backup file to restore projector settings.

- 1. In the left navigation menu, tap Service Setup > Backup and Restore.
- Insert a USB flash drive into the Management USB port on the projector communication board.
- 3. Tap Import Backup.
- 4. Browse to the location of the file or enter a name for the backup file in the Name field.
- 5. Select the file and tap **Accept**.
- 6. If the file already exists, in the confirmation dialog tap **Overwrite**.

#### Sorting backup files by name and date created

Locate a backup file with a specific name or creation date.

- 1. In the left navigation menu, tap Service Setup > Backup and Restore.
- 2. Sort the backup files:
  - To sort the backup files by name, tap the **Backup File Name** heading.
  - To sort the files by the date they were created, tap the Date Created heading.

#### Deleting a backup file

Delete a backup file if it is no longer required or is uploaded in error.

- 1. In the left navigation menu, tap Service Setup > Backup and Restore.
- 2. Select a backup file and tap **Delete**.
- 3. To confirm, tap **Delete**.

#### Restoring settings from a backup file

Restore projector settings from a backup file.

- 1. In the left navigation menu, tap Service Setup > Backup and Restore.
- 2. Select a backup file and tap **Restore**. 5
- 3. Select the settings you want to restore and tap **Restore**.
- 4. Tap **OK**.

### Restoring factory default settings

Restoring factory settings removes all custom projector settings.

- 1. In the left navigation menu, tap **Service Setup** > **Backup and Restore**.
- 2. Tap Factory Restore.
- 3. Select the settings you want to restore and tap **Restore**.
- 4. Tap **OK**.

### Upgrading the projector software

An upgrade package is used to upgrade the projector software to the latest version. The upgrade package is installed from a USB key or from the projector's ftpuser directory.

To obtain the upgrade package, contact Christie Technical support.

1. Power on the projector and place it in Standby mode.

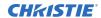

2. Upload the required upgrade package to a USB key or to the home/ftpuser directory on the projector.

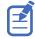

NTFS-formatted USB drives are not supported for this release.

- 3. If using the USB method, insert the USB key into the projector.
- 4. In the left navigation menu, tap **Service Setup** > **System Upgrade**. The available upgrade packages are displayed on screen.
- 5. Tap to select the upgrade package from the list.
- 6. Tap Upgrade.
- 7. To begin the upgrade, tap **Upgrade** in the confirmation dialog. The projector restarts automatically when the upgrade is complete.

# Accessing projector diagnostics

Learn how to access projector system logs and run diagnostic utilities.

#### Retrieving and downloading system logs

System logs can aid with the identification and correction of projector faults.

- 1. In the left navigation menu, tap **Diagnostics** > **System Logs/Interrogator**.
- 2. In the From list, select a start date for the logs.
- 3. In the To list, select an end date for the logs.
- 4. In the Log Source list, select a log type. For example, **Projector**.
- 5. Tap **Search**.
- 6. To sort log files by type, message, or date, tap a column heading.

#### Running the projector interrogator

Run the interrogator to identify and correct projector faults.

- 1. Insert a USB flash drive in the Management USB port on the projector communication board.
- 2. In the left navigation menu, tap **Diagnostics** > **System Logs/Interrogator**.
- 3. Tap Run Interrogator.
- 4. In the confirmation dialog, tap **Interrogate**.
- 5. Browse to the location where you want the interrogator file to be saved.
- 6. In the Name field, type a name for the interrogator file.
- 7. Tap **Accept**.

#### Viewing laser diagnostic information

Find diagnostic information on the laser optical sub-systems.

- 1. In the left navigation menu, tap Laser Settings > Laser Diagnostics.
- 2. Review the detailed information for the following:
  - model
  - version
  - serial numbers

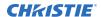

- · power health
- drivers
- temperature

### **Downloading a certificate**

Follow these steps to download a required certificate.

- 1. In the left navigation menu, tap **About**.
- 2. To download a projector certificate, tap **Download**.
- 3. In the Name field, type a name for the certificate file.
- 4. Tap Accept.

## Regulatory

This product conforms to the latest regulations and standards related to product safety, environmental, and electromagnetic compatibility (EMC) requirements.

#### **Safety**

- ANSI/UL 60950-1 Information Technology Equipment Safety Part 1: General Requirements
- CAN/CSA C22.2 No. 60950-1-07 Information Technology Equipment Safety Part 1: General Requirements
- IEC/EN 60825-1 Safety of Laser Products Part 1: Equipment Classification and Requirements
- IEC 60950-1 IEC/EN 60950-1 Information Technology Equipment Safety Part 1: General Requirements
- IEC/EN 62471-5 Photobiological Safety of Lamps and Lamp Systems Part 5: Image projectors

#### **Electro-magnetic compatibility**

#### **Emissions**

- CAN ICES-003 (A)/NMB-003 (A) Information Technology Equipment (Including Digital Apparatus) – Limits and Methods of Measurement
- CISPR 32/EN 55032, Class A Electromagnetic Compatibility of Multimedia Equipment Emission Requirements
- FCC CFR47, Part 15, Subpart B, Class A Unintentional Radiators
- IEC 61000-3-2/EN61000-3-2: Limits for harmonic current emissions for equipment with input current  $\leq$  16 A
- IEC 61000-3-3/EN61000-3-3: Limitations of Voltage Changes, Voltage Fluctuations, and Flicker input current ≤ 16 A
- IEC 61000-3-11/EN61000-3-11: Limitations of Voltage Changes, Voltage Fluctuations, and Flicker for equipment with rated current  $\leq$  75 A
- IEC 61000-3-12/EN61000-3-12: Limits for harmonic current emissions for equipment for systems with input current > 16 A and ≤ 75 A per phase

#### **Immunity**

CISPR 24/EN55024 EMC Requirements – Information Technology Equipment

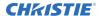

#### **Environmental**

- China Ministry of Information Industry (along with 7 other Government Agencies) Order No.32 (01/2016) on the control of pollution caused by electronic information products, hazardous substances concentration limits (GB/T 26572 2011), and the applicable product marking requirement (SJ/T 11364 2014).
- EU Directive (2011/65/EU) on the restriction of the uses of certain hazardous substances (RoHS) in electrical and electronic equipment and the applicable official amendment(s).
- EU Directive (2012/19/EU) on waste and electrical and electronic equipment (WEEE) and the applicable official amendment(s).
- Regulation (EC) No. 1907/2006 on the registration, evaluation, authorization and restriction of chemicals (REACH) and the applicable official amendment(s).

#### Corporate offices

Christie Digital Systems USA, Inc. ph: 714 236 8610

Christie Digital Systems Canada Inc. ph: 519 744 8005

#### Worldwide offices

Africa ph: +27 (0)11 510 0094

ph: +57 (318) 447 3179 France

Columbia

Korea (Seoul) ph: +82 2 702 1601 United Kingdom ph: +44 (0) 118 977 8000

Australia ph: +61 (0) 7 3624 4888

ph: +33 (0) 1 41 21 44 04

ph: +52 55 4744 1790

United States (Arizona) ph: 602 943 5700

Brazil ph: +55 (11) 2548 4753 Germany ph: +49 (0) 221 99512 0 Singapore ph: +65 6877 8737

Independant sales consultant offices

China (Beijing)

India ph: +91 (080) 6708 9999 Spain ph: +34 91 633 9990 Italy ph: +39 (0) 2 9902 1161

ph: +86 10 6561 0240 China (Shanghai) ph: +86 21 6030 0500

Japan (Tokyo) ph: 81 3 3599 7481 Middle East ph: +971 (0) 503 6800

Russia ph: +36 (0) 1 47 48 100

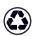

For the most current technical documentation, visit www.christiedigital.com.

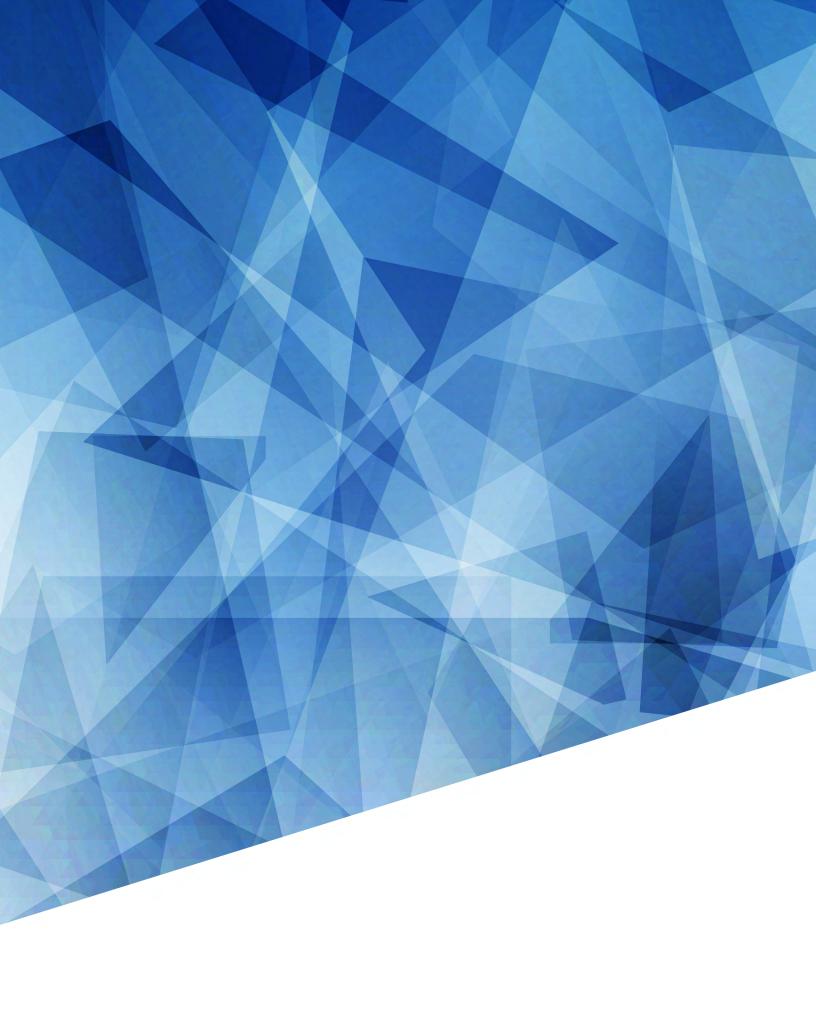